# 3G対応 ダウンコンバーター HSC-70H,  $-A, -AR$

# HD to D1/ANALOG CONVERTER

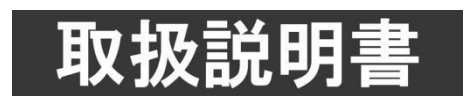

このたびは、ビデオトロン製品をお買い上げいただきありがとうございました。 安全に正しくお使いいただくため、ご使用の前にこの取扱説明書を必ずお読みください。

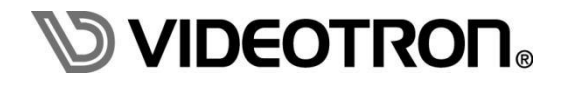

## <span id="page-1-0"></span>この製品を安全にご使用いただくために

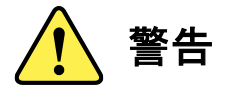

誤った取扱いをすると死亡または重傷、火災など重大な結果を招く恐れがあります。

#### 1)電源プラグ、コードは

- ・定格で定められた電源以外は使用しないでください。
- ・差込みは確実に。ほこりの付着やゆるみは危険です。
- ・濡れた手でプラグの抜き差しを行わないでください。
- ・抜き差しは必ずプラグを持って行ってください。コードを持って引っ張らないでください。
- ・電源コードは巻かずに、伸ばして使用してください。
- ・電源コードの上に重い物を載せないでください。
- ・機械の取り外しや清掃時等は必ず機械の電源スイッチを OFF にし、電源プラグを抜いてから行ってください。

#### 2)本体が熱くなったら、焦げ臭いにおいがしたら

- ・すぐに電源スイッチを切ってください。電源スイッチのない機械の場合は、電源プラグを抜くなどして電源の供給を 停止してください。機械の保護回路により電源が切れた場合、あるいはブザー等による警報がある場合にもすぐに 電源スイッチを切るか、電源プラグを抜いてください。
- ・空調設備を確認してください。
- ・しばらくの間機械に触れないでください。冷却ファンの停止などにより異常発熱している場合があります。
- ・機械の通風孔をふさぐような設置をしないでください。熱がこもり異常発熱の原因になります。
- ・消火器の設置をお勧めします。緊急の場合に取り扱えるようにしてください。

#### 3)修理等は、弊社サービスにお任せください

- ・感電・故障・発火・異常発熱などの原因になりますので、弊社サービスマン以外は分解・修理などを行わないでください。
- ・故障の場合は、弊社 サポートセンターへご連絡ください。

#### 4)その他

- ・長期に渡ってご使用にならない時は電源スイッチを切り、安全のため電源プラグを抜いてください。
- ・質量のある機械は一人で持たず、複数人でしっかりと持ってください。転倒や機械の落下によりけがの原因になります。
- ・冷却ファンが回っている時はファンに触れないでください。ファン交換などは必ず電源を切り、停止していることを確かめて から行ってください。
- ・車載して使用する場合は、より確実に固定してください。転倒し、けがの原因になります。
- ・ラックマウントおよびラックの固定はしっかりと行ってください。地震などの災害時に危険です。
- ・機械内部に異物が入らないようにしてください。感電・故障・発火の原因になります。

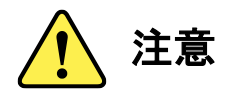

誤った取扱いをすると機械や財産の損害など重大な結果を招く恐れがあります。

#### 1)機械の持ち運びに注意してください

・落下等による衝撃は機械の故障の原因になります。 また、足元に落としたりしますとけがの原因になります。

#### 2)外部記憶メディア対応の製品では

- ・規格に合わないメディアの使用はドライブ・コネクタの故障の原因になります。 マニュアルに記載されている規格の製品をご使用ください。
- ・強い磁場がかかる場所に置いたり近づけたりしないでください。内部データに影響を及ぼす場合があります。
- ・湿気やほこりの多い場所での使用は避けてください。故障の原因になります。
- ・大切なデータはバックアップを取ることをおすすめします。

#### ●定期的なお手入れをおすすめします

- ・ほこりや異物等の浸入により接触不良や部品の故障が発生します。
- ・お手入れの際は必ず電源を切り、電源プラグを抜いてから行ってください。 また、電解コンデンサー、バッテリー他、長期使用劣化部品等は事故の原因につながります。 安心してご使用していただくために定期的な(5年に一度)オーバーホール点検をおすすめします。 期間、費用等につきましては弊社 サポートセンターまでお問い合わせください。

※上記現象以外でも故障かなと思われた場合やご不明な点がありましたら、弊社 サポートセンターまでご連絡ください。

## <span id="page-3-0"></span>保証規定

- ・本製品の保証期間は、お買い上げ日より1年間とさせていただきます。なお、保証期間内であっても次の項目に 該当する場合は有償修理となります。
	- (1) ご利用者様での、輸送、移動、落下時に生じた製品破損、損傷、不具合。
	- (2) 適切でない取り扱いにより生じた製品破損、損傷、不具合。
	- (3) 火災、天災、設備異常、供給電圧の異常、不適切な信号入力などにより生じた破損、損傷、不具合。
	- (4) 当社製品以外の機器が起因して当社製品に生じた破損、損傷、不具合。
	- (5) 当社以外で修理、調整、改造が行われている場合、またその結果生じた破損、損傷、不具合。

#### ・修理責任免責事項について

当社の製品におきまして、有償無償期間に関わらず出来る限りご依頼に沿える修理対応を旨としておりますが、 以下の項目に該当する場合はやむをえず修理対応をお断りさせていただく場合がございます。

- (1) 生産終了より7年以上経過した製品、及び製造から10年以上経過し、機器の信頼性が著しく低下した製品。
- (2) 交換の必要な保守部品が製造中止により入手不可能となり在庫もない場合。
- (3) 修理費の総額が製品価格を上回る場合。
- (4) 落雷、火災、水害、冠水、天災などによる破損、損傷で、修理後の恒久的な信頼性を保証出来ない場合。

・アプリケーションソフトについて

- (1) 製品に付属しているアプリケーションは、上記規定に準じます。
- (2) アプリケーション単体で販売している場合は、販売終了より3年経過した時点で、サポートを終了いたします。

何卒、ご理解の程よろしくお願いいたします。

## ……………… 目 次 ……………

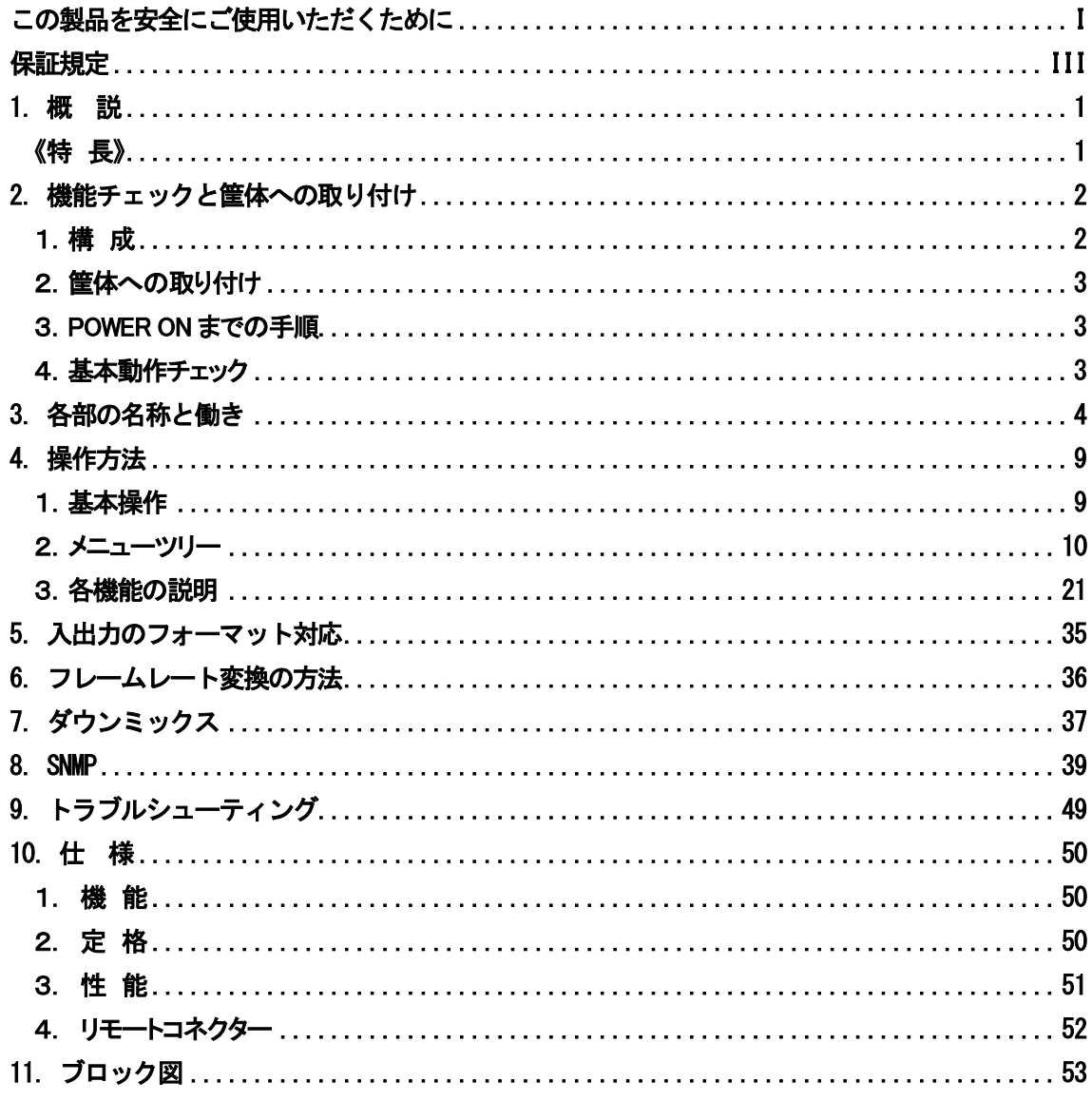

### <span id="page-5-0"></span>1.概 説

HSC-70Hは3G-SDI、HD-SDI信号をSD-SDI(D1)信号およびアナログコンポジット信号へフォーマット変換する簡易フ レームレート変換に対応したダウンコンバーターモジュールです。SD-SDI(D1)信号が入力された場合でもSD-SDI(D1)信 号とアナログ信号を出力することができ、容易に3G・HD・SD混在システムを構築できます。また、エンベデッドオーディオ 8chおよび字幕パケット・局間制御パケットを通過させることができます。

#### <span id="page-5-1"></span>《特 長》

- ・入力信号は、SD-SDI、HD-SDI、3G-SDI
- ・出力信号は、SD-SDI信号、アナログコンポジット信号
- ・入力信号を2分配して出力することが可能 ※1
- ・5種類のアスペクト変換(スクイーズ、エッジクロップ、レターボックス(16:9、14:9、13:9))が可能
- ・AFDパケット(SMPTE ST2016-3)を検出し、アスペクトの自動切り替えが可能 ※2
- ・輪郭強調が可能
- ・エンベデッド音声8chに対応
- ・字幕パケット・局間制御パケット(ARIB STD-B37、STD-B39)を通過させることが可能
- ・音声のレベル調整・チャンネル組み換え・ダウンミックスが可能
- ・局間制御パケット(ARIB STD-B39)の音声モードを検出し、音声設定の自動切り替えが可能
- ・AES/EBU音声出力(BNC、75Ω)を1系統装備、手軽に音声信号をモニター可能 ※1
- ・バランスアナログ音声出力を装備 ※3
- ・リファレンス信号を入力することで、非同期入力が可能
- ・二つの動作モード、映像の遅延時間を最小にするモードとフレームレート変換を行うモードを選択可能 ※4
	- ※1 標準タイプのみ
	- ※2 BARデーターには対応しておりません。
	- ※3 Aタイプ(4ch)、ARタイプ(2ch)のみ
	- ※4 フレームレート変換はフレーム補間機能には対応していません。フレームの重複、間引き処理のみ行います。

#### <span id="page-6-1"></span><span id="page-6-0"></span>1.構 成

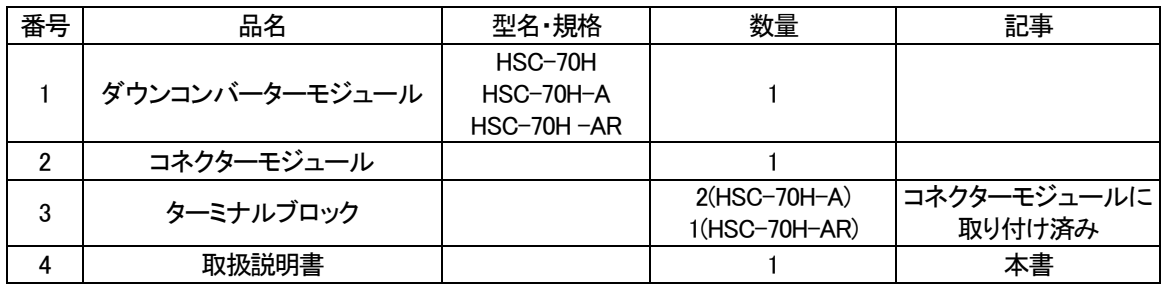

1.メインモジュール

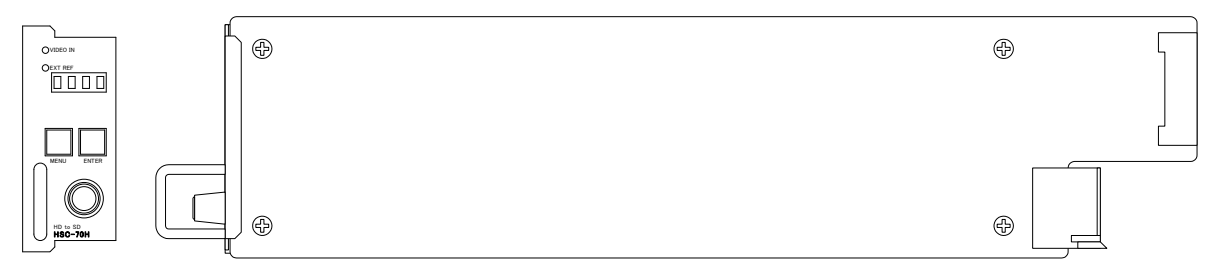

2.コネクターモジュール

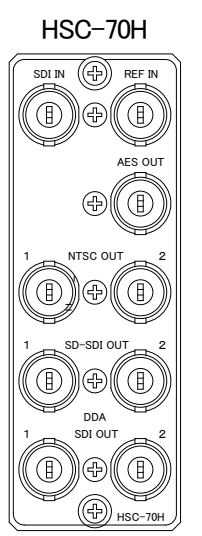

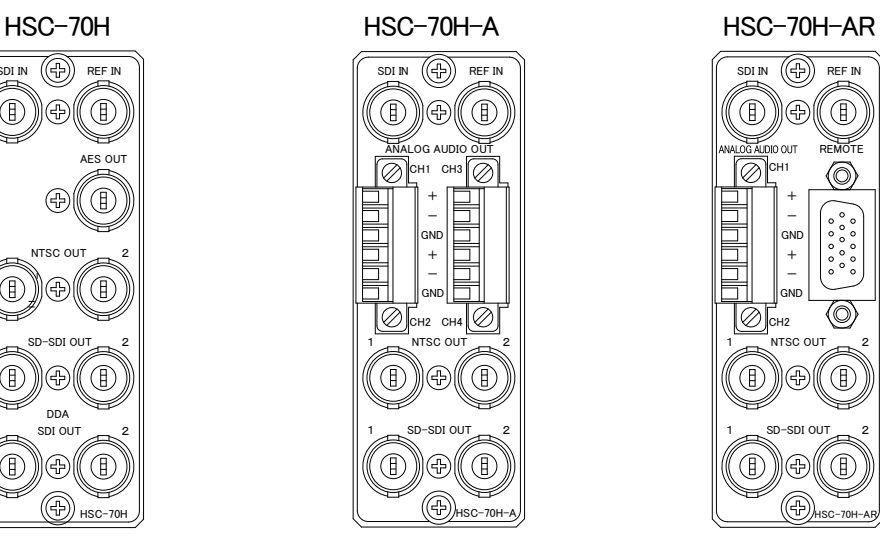

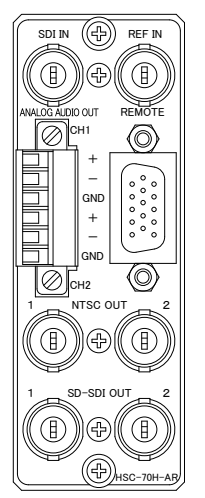

#### <span id="page-7-0"></span>2.筐体への取り付け

ご使用の際には、メインモジュール及びコネクターモジュールを70型筐体(Vbus-70シリーズ)に取り付けてください。 詳しい実装方法については、モジュールを実装する筐体の取扱説明書をご覧ください。

#### <span id="page-7-1"></span>3.POWER ON までの手順

- (1)コネクターモジュール及びメインモジュールを筐体へ正しくセットします。
- (2)筐体の電源プラグをAC100Vのコンセントに接続します。
- (3)SDI INに1080i/59.94のHD-SDI信号を入力します。
- (4)SD-SDI OUT及びNTSC OUTからの出力をモニターなどに接続します。
- (5)筐体の電源スイッチを投入すると、筐体のパワーランプが点灯し、メインモジュール前面の 表示器に型名が表示されます。

#### <span id="page-7-2"></span>4.基本動作チェック

下記の操作で本機が正常に動作していることをチェックします。 正常に動作しない場合は「7. トラブルシューティング」をご覧ください。

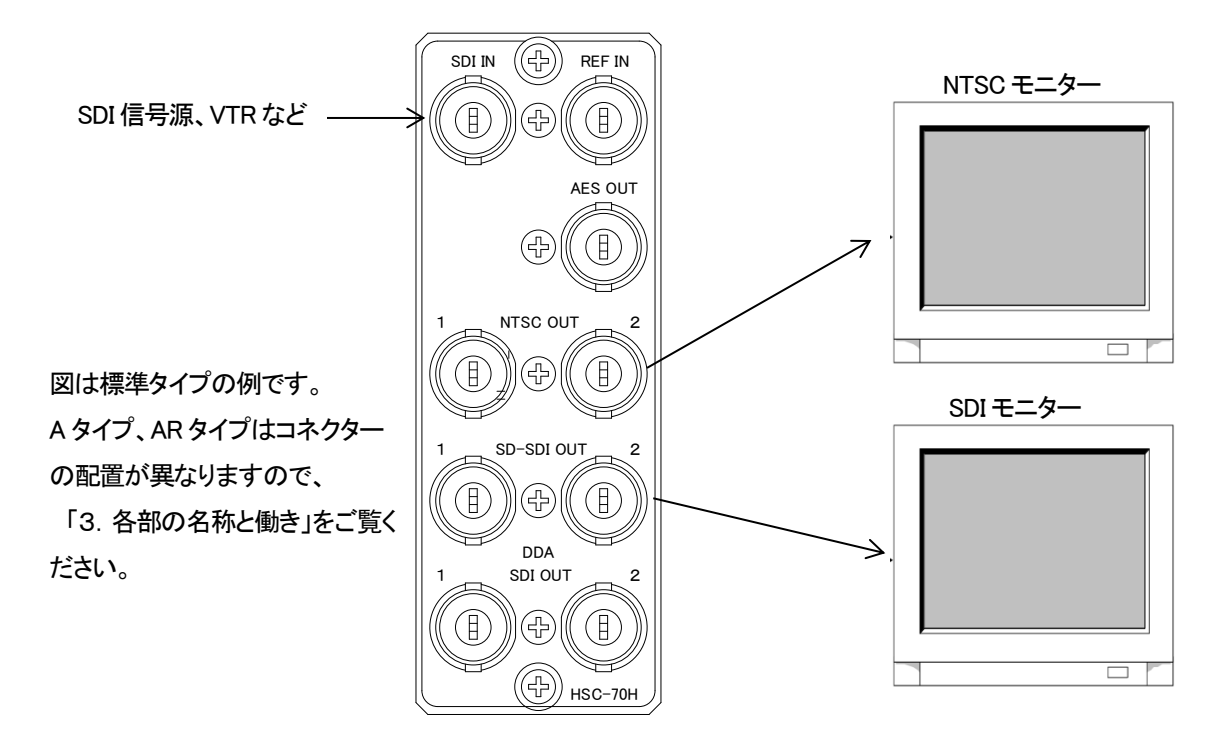

図2-1 基本動作チェック

(1)SDI INコネクターにHD-SDI信号(1080i/59.94)を入力します。

(2)SD-SDI OUT端子の出力信号をSDIモニターへ、NTSC OUT端子の出力信号をNTSCモニターへ接続します。

(3)SDIモニター・NTSCモニターに、SDI INに入力された映像が映し出されているかを確認します。

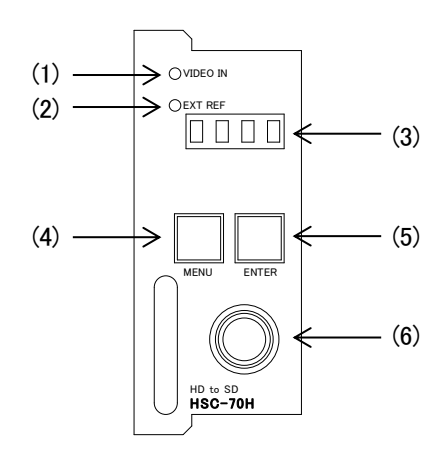

<span id="page-8-0"></span>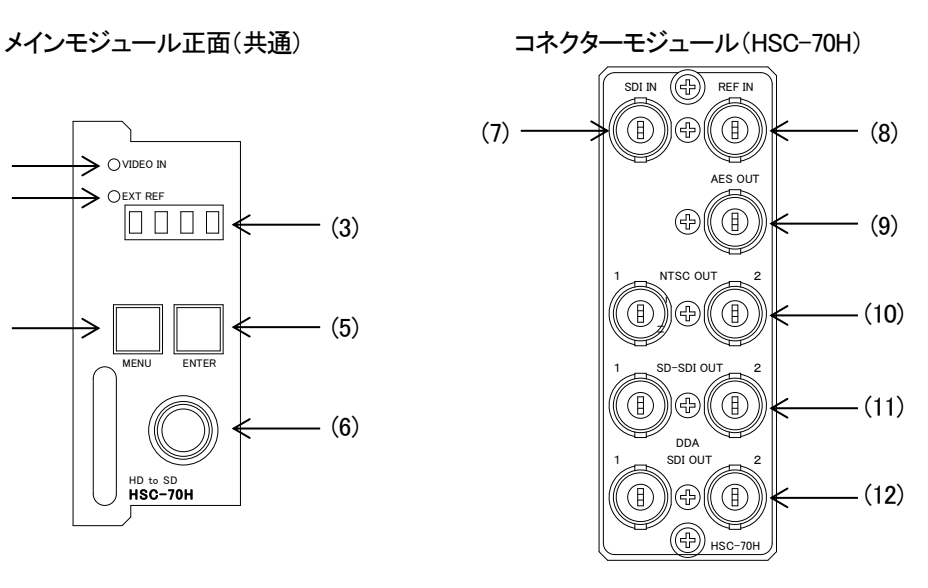

コネクターモジュール(HSC-70H-A) コネクターモジュール(HSC-70H-AR)

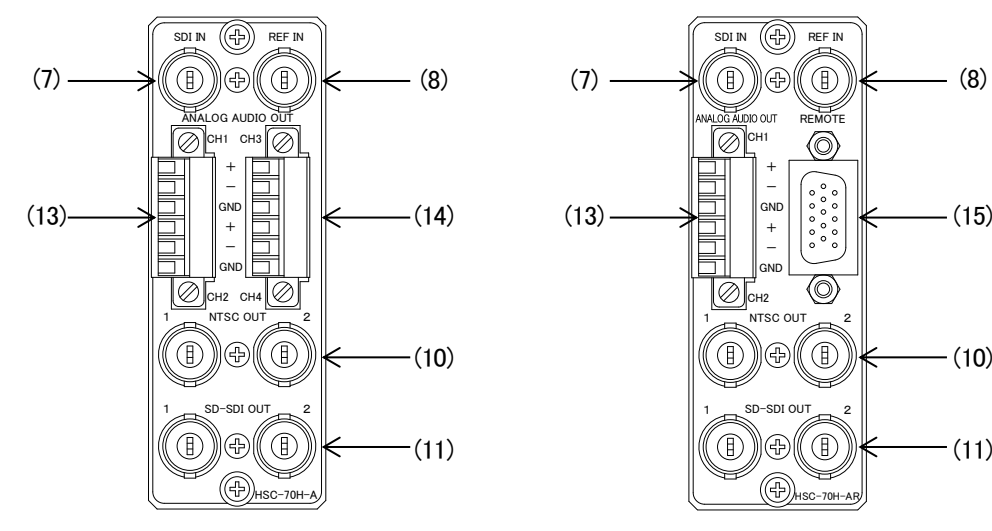

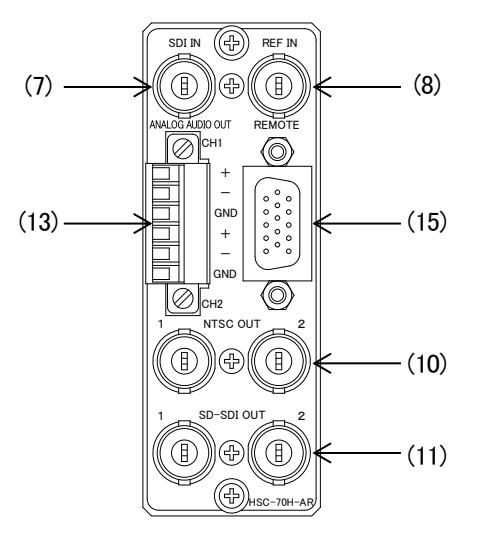

メインモジュール基板面

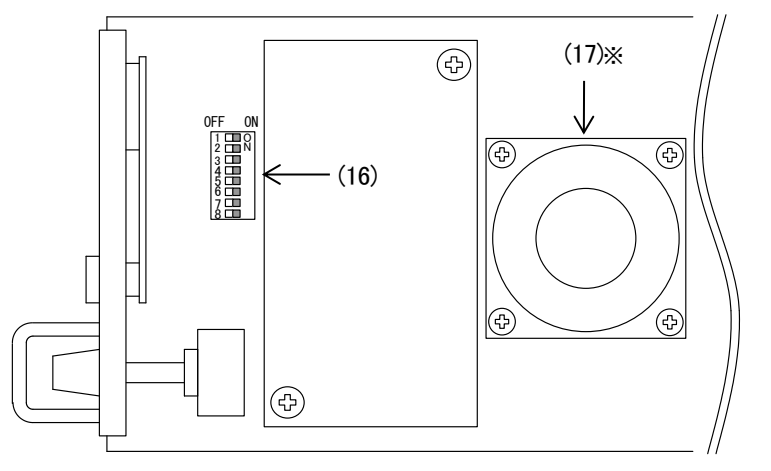

※HSC-70H-A、HSC-70H-ARのみ

(1)映像入力ランプ

SDI 入力端子に SDI 信号(1080p59.94 LEVEL-A/B、1080i59.94、525i)を入力すると、緑色に点灯します。 SDI信号が検出できない、または対応外の映像フォーマットが入力された場合は消灯し、映像出力は黒画面 になります。

(2)リファレンス入力ランプ

リファレンス信号の有無を表示します。

リファレンスモードにより動作が異なります。

(a)「LINE IN」または「LINE MASTER」が選択されている場合

SDI信号入力の有無にかかわらず消灯します。

(b)「EXT IN」または「EXT MASTER」が選択されている場合

外部リファレンス入力端子に BBS 信号または 3 値SYNC 信号(1080i59.94)が入力されると、緑色に点灯 します。リファレンス信号が検出できない、または対応外のリファレンスフォーマットが入力された場合は、 橙色で点滅します。

(c)「EXT SUB」が選択されている場合

筐体からのリファレンス供給があると、緑色に点灯します。筐体からのリファレンス供給が検出できない 場合は、橙色で点滅します。

※リファレンスモードについては、「2. 各機能の説明 / (1) SYSTEM / (1-1) REFERENCE」をご覧ください。

(3)表示器

ステータスや各種メニュー、警告を表示します。

モジュール前面の表示器が型番表示の状態(メニューに入っていない状態)では、型番に続き「IN」→「入力フォー マット」→「ASPE」→「現在のアスペクト」が表示されます。

また、局間制御信号や接点制御によって該当するプリセットの呼び出しがされた時は、呼び出しがされたタイミン グで「LOAD」→「PS\*」と表示がされます。\*はプリセットの番号です。

「FAN ERROR !」の表示は基板上のチップクーリングファンの回転数が規定値を下回っていることを示します。 この表示が出た際は弊社カスタマーサービスまでご連絡ください。

「DSW8 RST !」の表示はディップスイッチによる初期化の設定がされていることを示します。

この表示が出た際はディップスイッチの 8 番を OFF に戻して、モジュールを実装しなおしてください。

※入力フォーマットが「. . . .」の時は、SDI信号の入力が無いか、映像フォーマットが非対応であることを示します。

※アスペクトについては、「2. 各機能の説明 / (2) ASPECT」をご覧ください。

(4)MENUボタン

設定メニューに入ります。設定メニュー時は、キャンセルボタンとして動作します。

(5)ENTERボタン

設定メニュー時、決定ボタンとして動作します。

(6)選択ツマミ

設定メニュー時、項目や設定値を選択します。

(7)SDI入力端子

SDI信号(1080p59.94 LEVEL-A/B、1080i59.94、525i)を入力します。

SDI信号の状態に対する各信号出力の状態は表3-1を参照してください。

| SDI入力                     | NTSC出力 | SD-SDI出力 | SDI入力分配出力(DDA) |
|---------------------------|--------|----------|----------------|
| 対応するSDI信 <del>号</del> を入力 | 有効な映像  | 有効な映像    | 出力有り           |
| 非対応のSDI信号を入力              | 黒画面    | 黒画面      | 出力有り           |
| SDI信号無し                   | 黒画面    | 黒画面      | 出力無し           |

表3-1 SDI入力の状態に対する各信号出力の状態

(8)外部リファレンス入力端子

リファレンス信号の入力でBBS信号または3値SYNC信号(1080i/59.94)を入力します。

(9)デジタル音声出力端子

アンバランスデジタル音声(AES/EBU)を出力します。

(10)NTSC出力端子

ダウンコンバートされた映像(NTSC信号)を出力します。SD入力時は、D/A変換された映像を出力します。

※フレームシンクロナイズ動作となります。また、ブランキング・オプショナルブランキングは削除されます。

※SDI入力が検出できない場合は、黒画面が出力されます。

※映像フォーマットの変更時やSDI入力信号の切り替え時に画像の乱れが生じる場合があります。

※筐体もしくは本機のREF IN入力にBBS信号を接続してそれをリファレンス源とした場合、BBS信号とNTSC出力の4フィールドシーケンス(カラー フレーム)は維持されません

(11)SD-SDI出力端子

ダウンコンバートされた映像(SD-SDI)を出力します。SD入力時は、入力された映像をバイパスして出力します。

※フレームシンクロナイズ動作となります。また、アンシラリパケット(局間制御信号、デジタル字幕信号を除く)およびブランキング・オプショナ ルブランキングは削除されます。局間制御信号、デジタル字幕信号の通過については「2. 各機能の説明 / (5) ANC CONTROL / (5-5) NETQ PASS」、「(5-6) CLOSED CAPTION PASS」をご覧ください。

※SDI入力が検出できない場合は、黒画面が出力されます。

※映像フォーマットの変更時やSDI入力信号の切り替え時に、SDI信号の再ロック動作による画像の乱れが生じる場合があります。

(12)SDI入力分配出力端子

SDI入力端子に入力されたSDI信号を、リクロックして分配出力します。

※SDI入力が検出できない場合は、SDI信号が出力されません。

- (13)アナログ音声出力端子(CH1、CH2)
- (14)アナログ音声出力端子(CH3、CH4)

バランスアナログ音声を出力します。

出荷時にコネクターモジュールへ取り付けてあるターミナルブロックは、両端の取り付けネジをマイナスドライ バーで緩めると引き抜けます。ターミナルブロックを引き抜いたら側面のネジをマイナスドライバーで緩め、被覆 を7mmむいた先バラのオーディオケーブルをターミナルブロックに挿入してから側面のネジをマイナスドライバー で締めると、ケーブルが固定されます。すべてのオーディオケーブルの固定が終了したらターミナルブロックをコ ネクターモジュールにはめ込み、ターミナルブロック両端の取り付けネジをマイナスドライバーで締めます。 (図3-1)

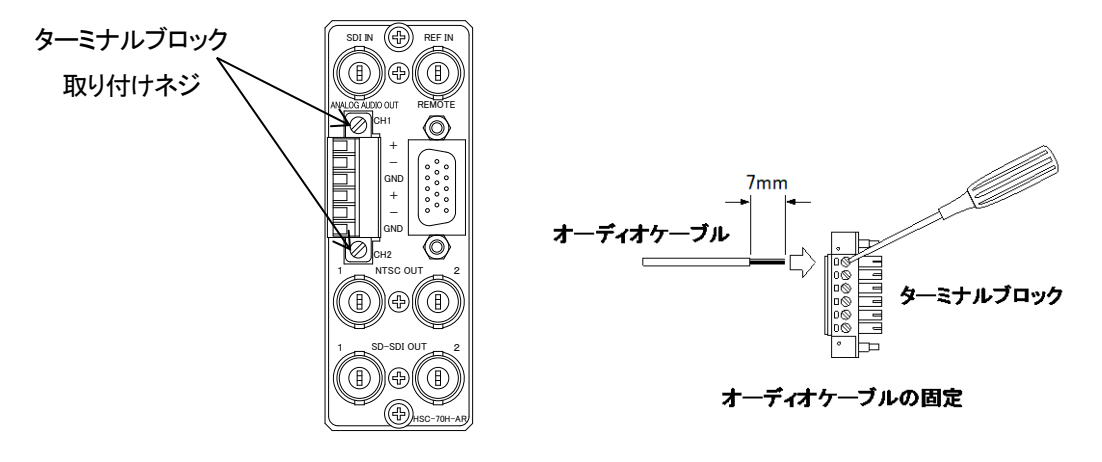

図3-1 オーディオケーブルの取り付け方

アンバランスでご使用時は、「+」端子に信号線を、「GND」端子にGND(シールド)線を接続し、「-」端子には何も 接続しないでください。(図3-2)

※アナログ音声出力のレベル調整については、「2. 各機能の説明 /(4) AUDIO PROCESS / (4-5) ANALOG OUT SOL」をご覧ください。

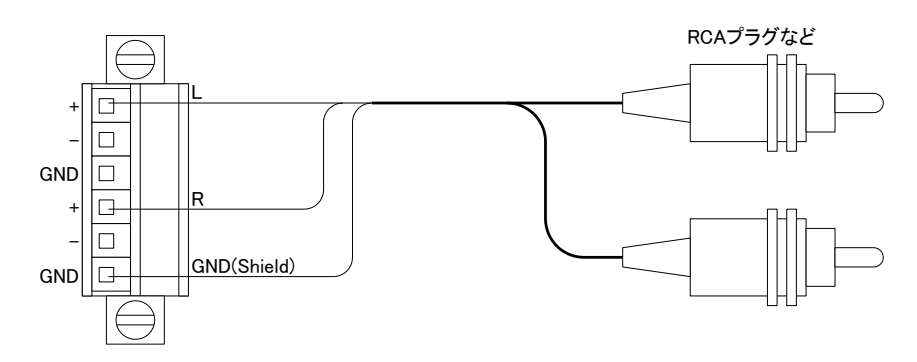

図3-2 アンバランスアナログ音声の接続例

(15)リモートコネクター

接点入出力端子です。接点によるアスペクト切り替え、またはプリセット呼び出しが可能です。

※詳しくは、「2. 各機能の説明 / (6) CONFIG / (6-2) GPI」をご覧ください。

(16)ディップスイッチ

拡張設定用ディップスイッチです。(図3-3)

通常は全てOFFに設定してください。

1)工場出荷時設定

プリセットデータを含むすべての設定を、工場出荷時設定に初期化します。

初期化を実行する際は、下図の"初期化設定"にした後、モジュールを筐体に実装し電源を投入します。 表示器に型番などの表示が開始したら初期化完了です。

初期化完了後は必ず通常設定に戻してください。

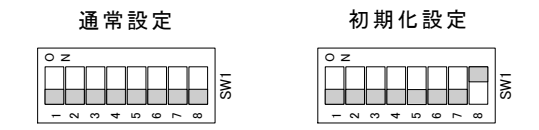

図 3-3 DIP スイッチによる初期化設定

#### (17)チップクーリングFAN

HSC-70H-A、HSC-70H-ARのみに搭載されているデバイス冷却用のファンです。 ファンの回転数が規定値を下回った場合、本体正面の表示器に"FAN ERROR !"を表示します。 "FAN ERROR !"を表示している場合はVbus筐体からモジュールアラームの接点出力、SNMPによるトラップ発行 があります。この状態におけるご使用は可能な限り避け、弊社までご連絡ください。

## <span id="page-13-0"></span>4.操作方法

#### <span id="page-13-1"></span>1.基本操作

- (1) 電源投入直後、表示器には"HSC-70H"(もしくは"HSC-70H-A"、"HSC-70H-AR")の表示に続いて現在の 映像入力情報、アスペクト情報が表示されます。
- (2) (1)の状態でMENUを押すことで、表示器がメニューモードになります。 (1)の状態でMENUを長押し(約1秒)することで、表示器がメニューモードになり、映像出力にもオンスクリーンメ ニューが表示されます。 オンスクリーンメニューは表示後、約10分で非表示になります。
- (3) 選択ツマミを廻し、設定する項目を選択します。
- (4) ENTERを押すと設定値が表示され、値を設定することができます。 ただし、さらに深い階層がある場合は一つ下の階層に進みますので、再度(3)を行ってください。 (このとき、MENUを押すと、一つ上の階層に戻ります。)
- (5) 選択ツマミを廻し、設定値を変更します。
- (6) ENTERを押すと、設定を確定します。変更をキャンセルする場合は、MENUを押すことで変更前の設定値に 戻ります。
- (7) さらに他項目の設定を行う場合は(3)~(6)を繰り返し行います。
- (8) 終了する場合は MENU を複数回押して階層を上がっていき、最上階で MENU を押すと(1)に戻ります。オンスク リーン表示されている場合は、表示が消えます。

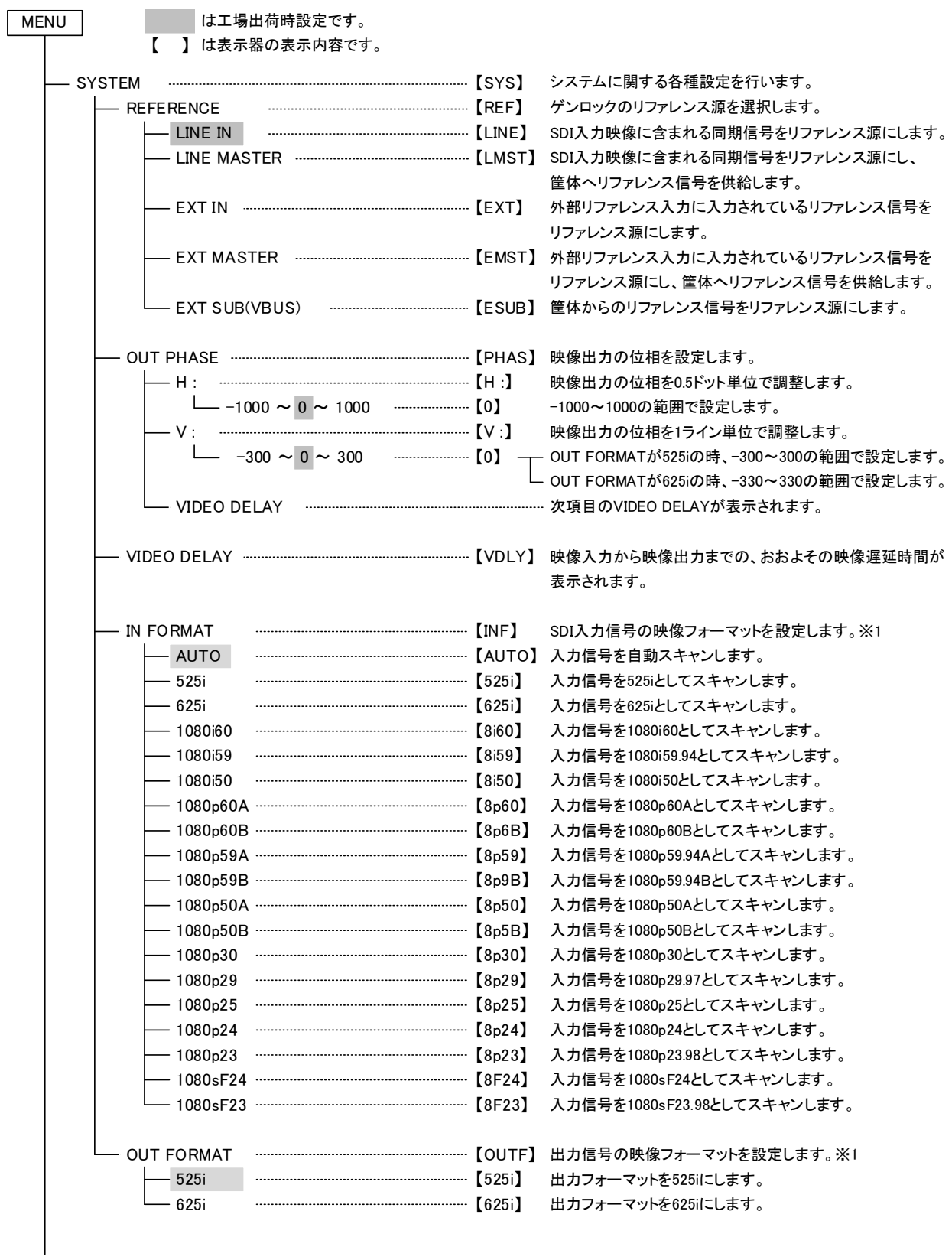

<span id="page-14-0"></span>2.メニューツリー

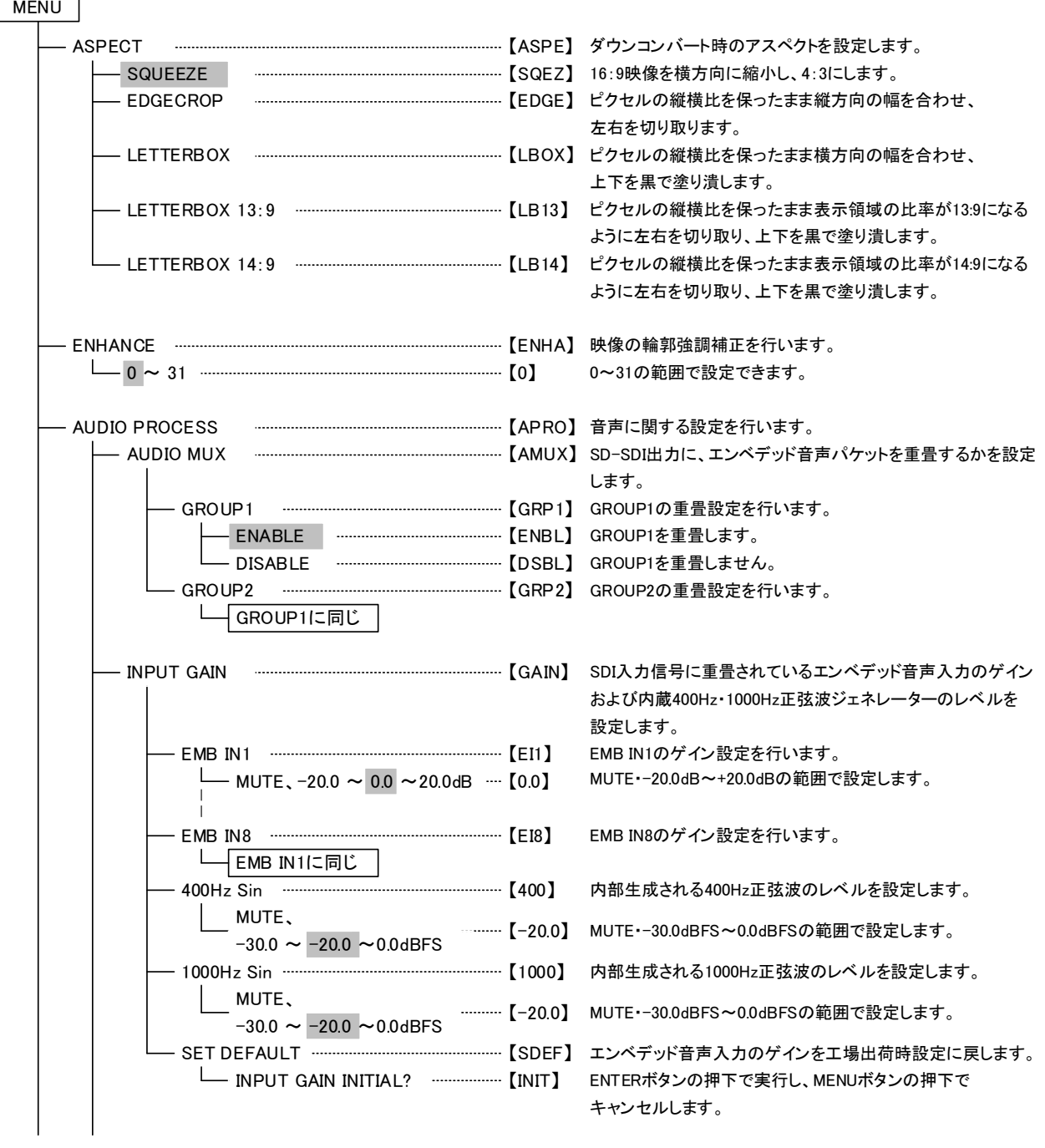

#### MENU

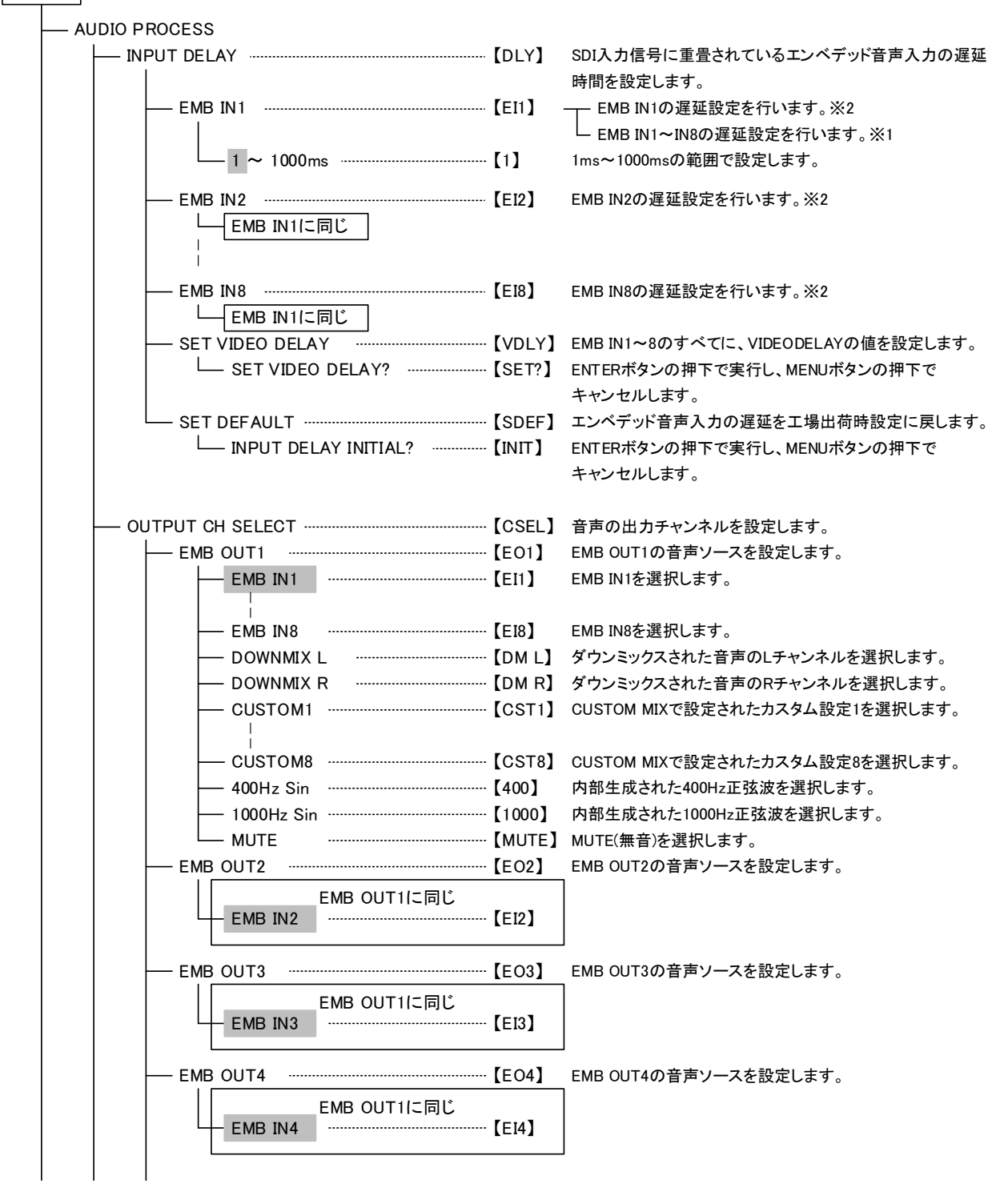

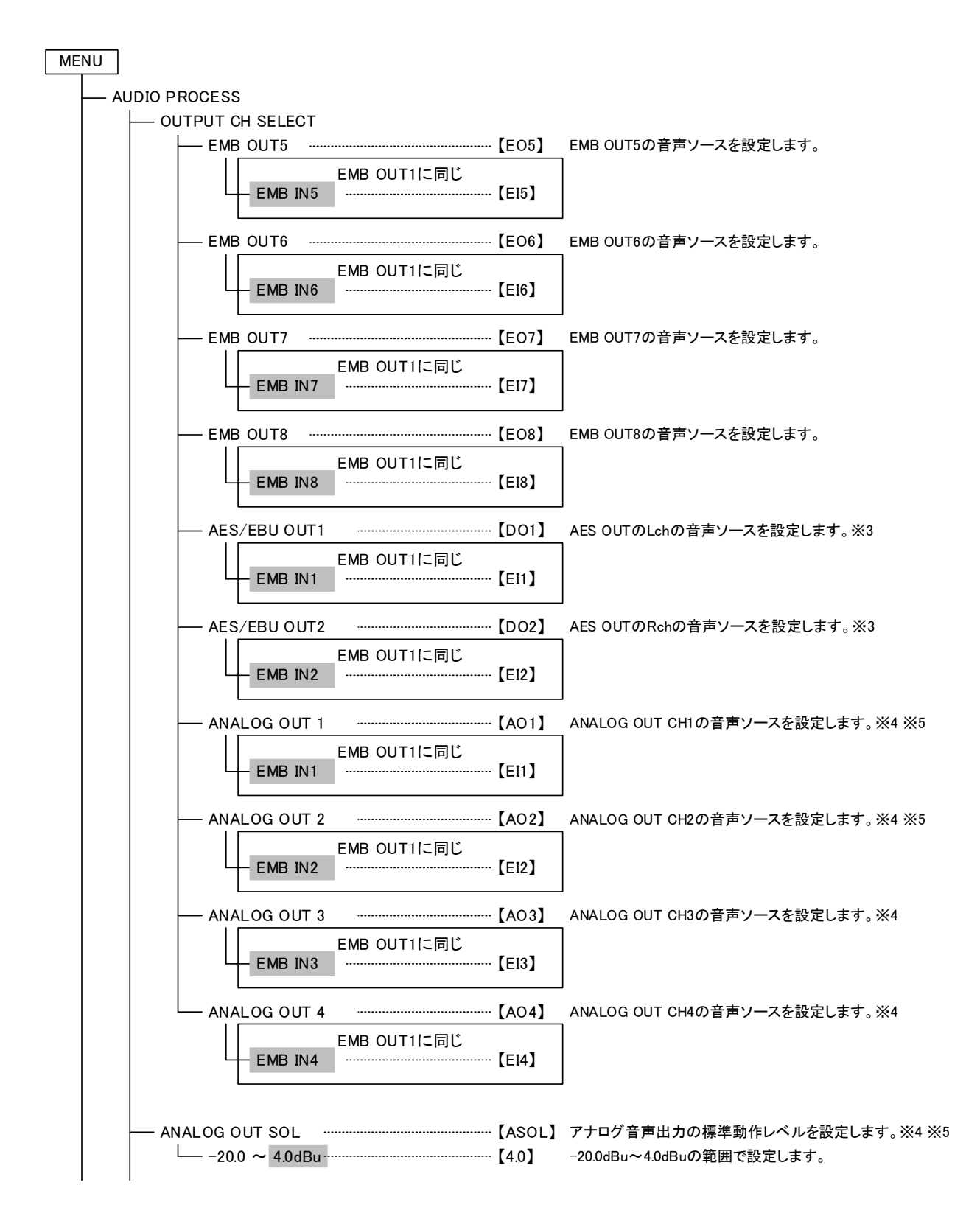

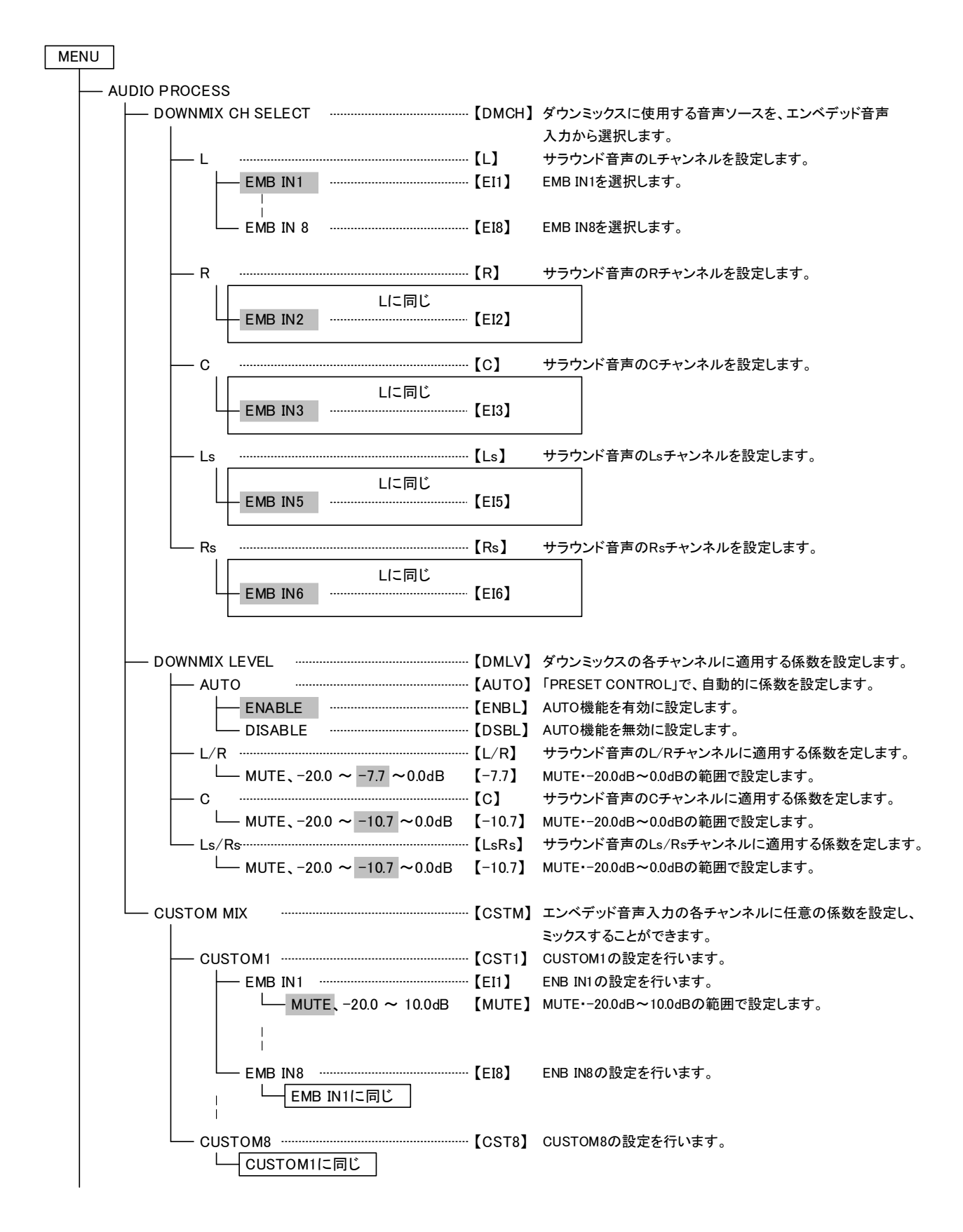

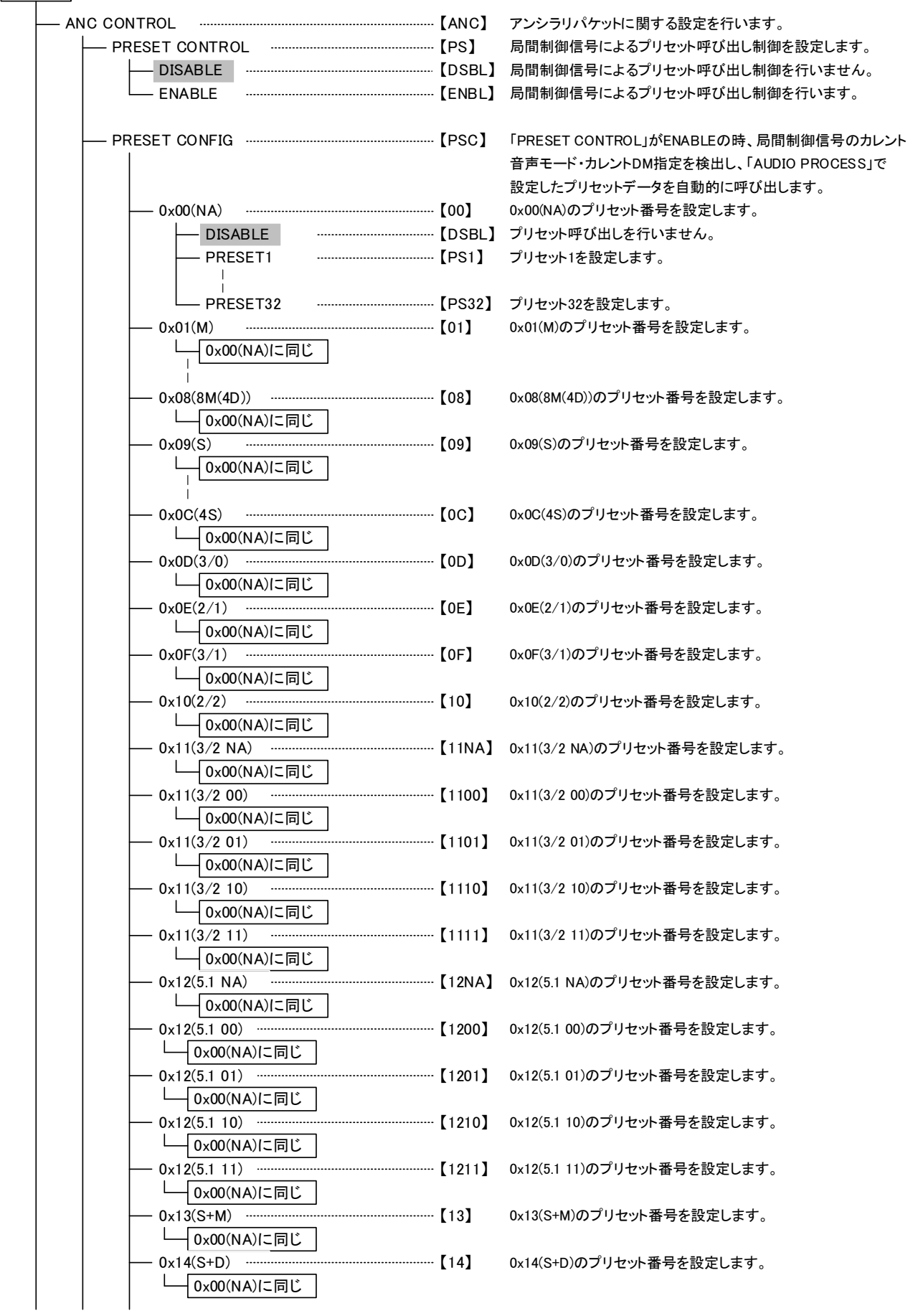

MENU

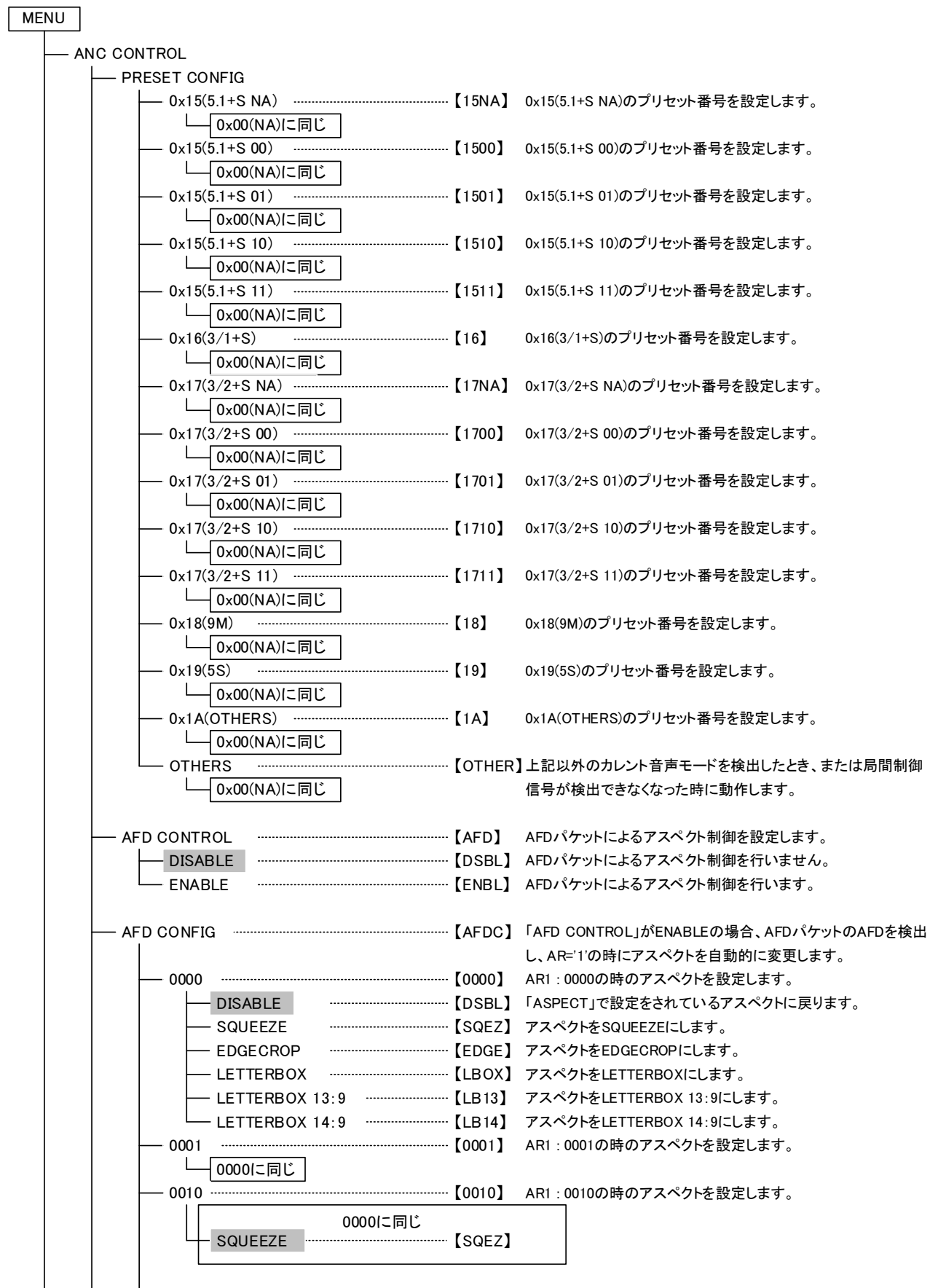

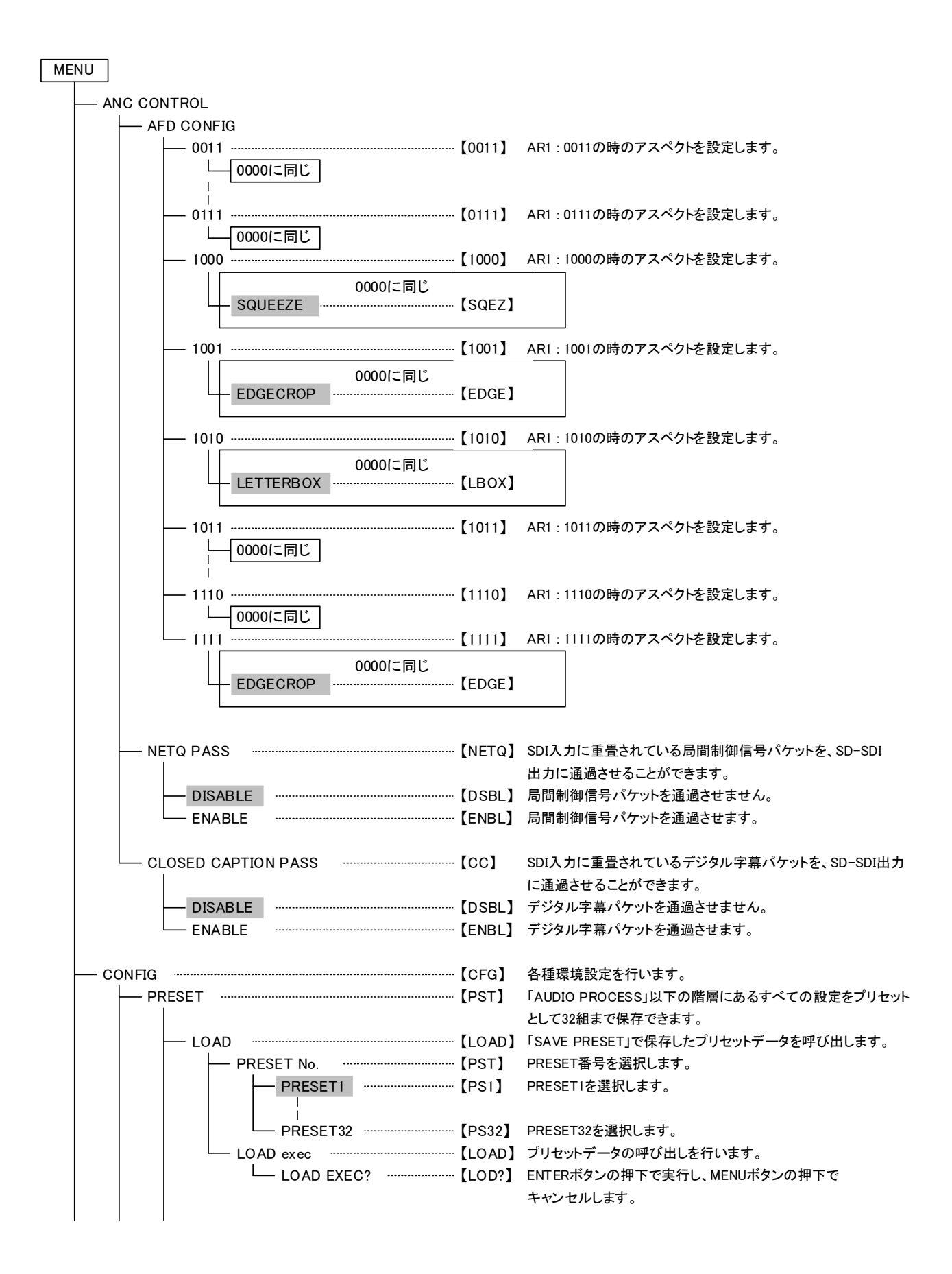

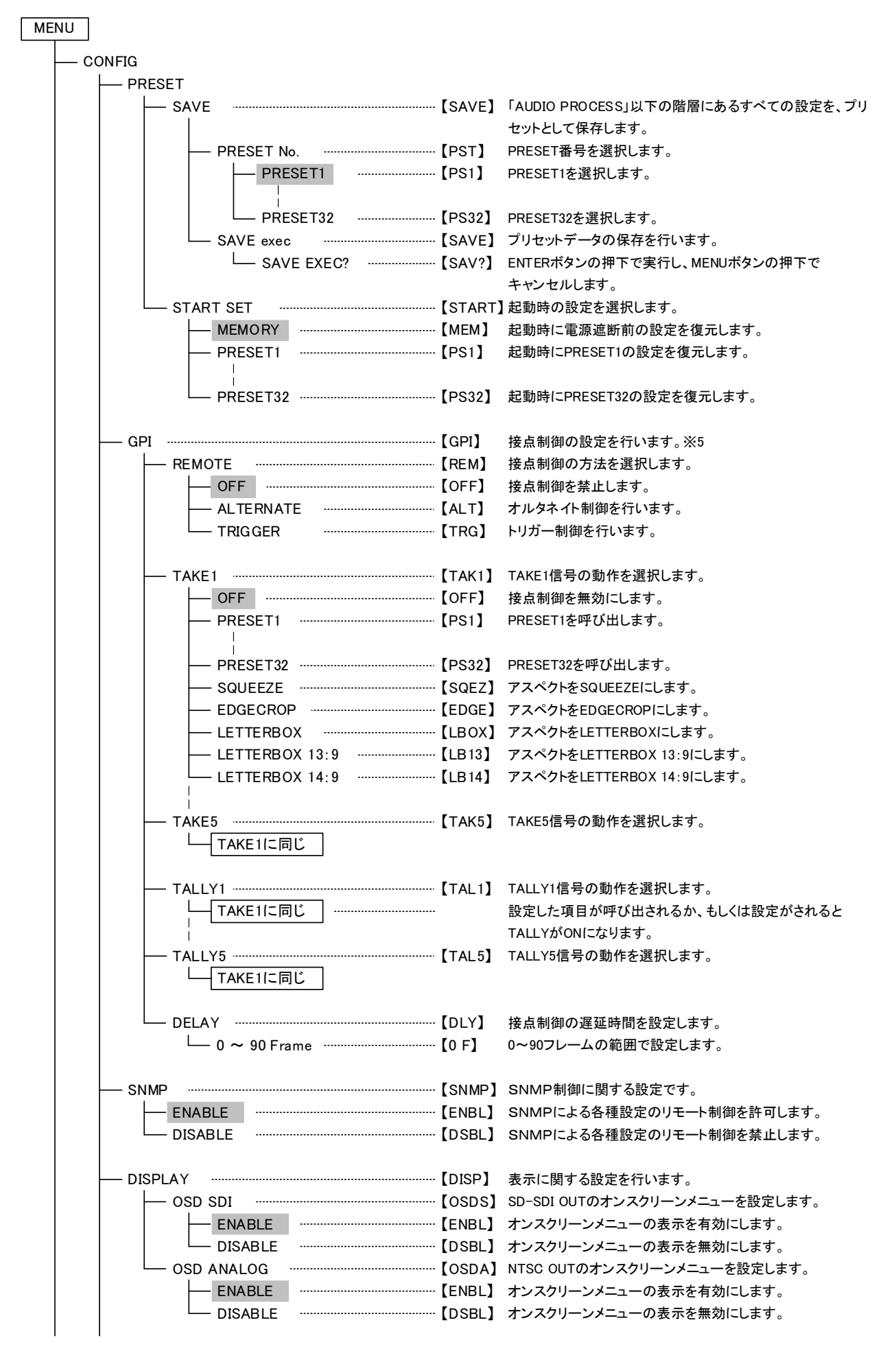

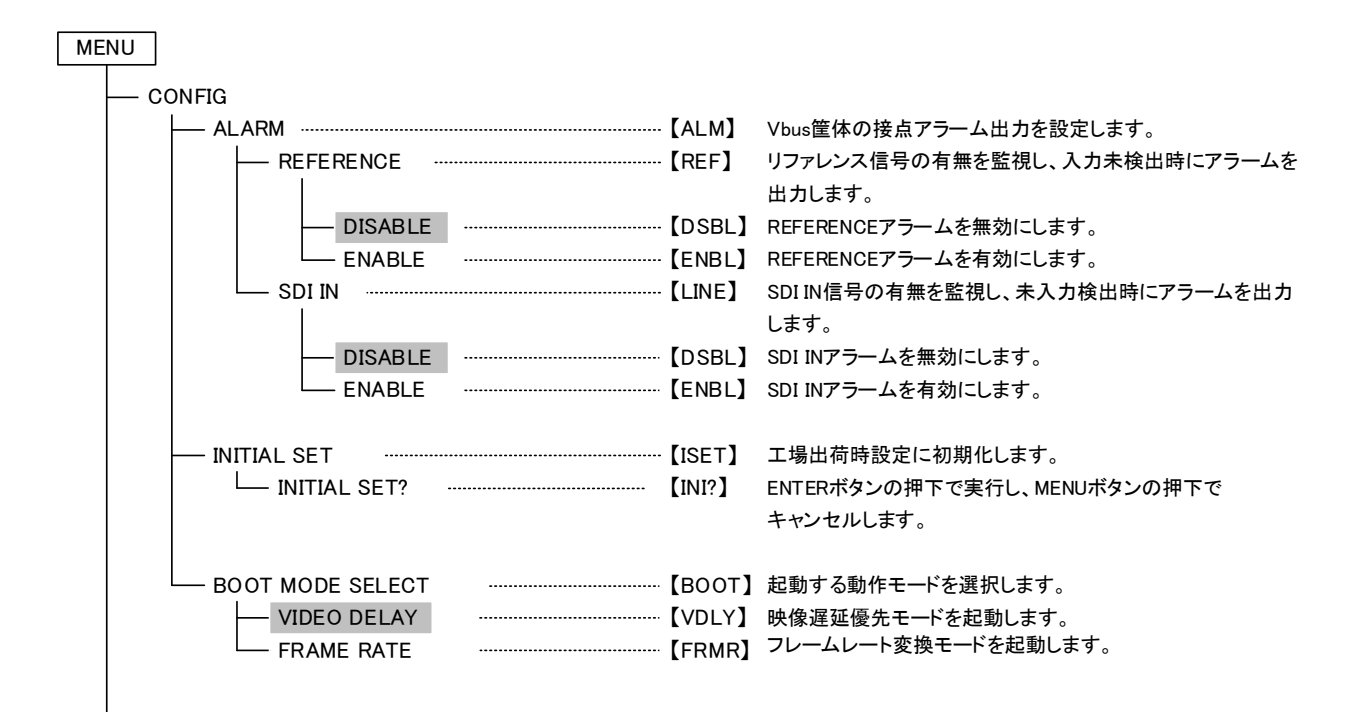

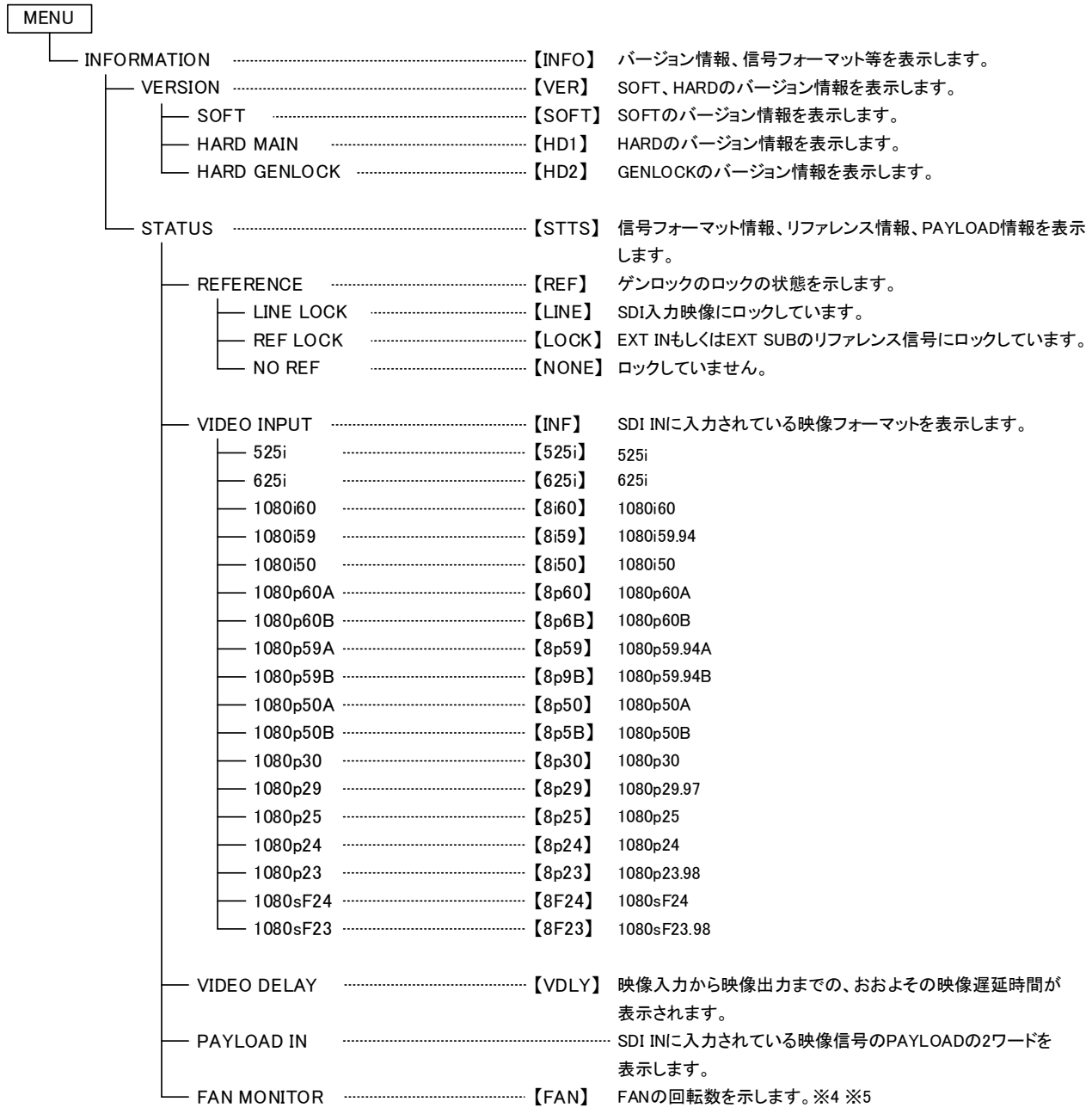

※1 フレームレート変換モード(MENU→CONFIG→BOOT MODE SELECT = FRAME RATE)の時に設定が可能

※2 映像遅延優先モードMENU→CONFIG→BOOT MODE SELECT = VIDEO DELAY)の時に設定が可能

※3 HSC-70Hのみ設定が可能

※4 HSC-70H-Aのみ設定が可能

※5 HSC-70H-ARのみ設定が可能

#### <span id="page-25-0"></span>3.各機能の説明

(1) SYSTEM

システムに関する各種設定を行います。

ENTERを押すと下層に入り、以下の項目があります。

 $(1-1)$ REFERENCE

ゲンロックのリファレンス源を選択します。

70型筐体にはバックプレーンでリファレンス信号を共有する機能があり、一つのリファレンス源で筐体内の 全部のモジュールを同期させることができます。※対応していないモジュールもあります。

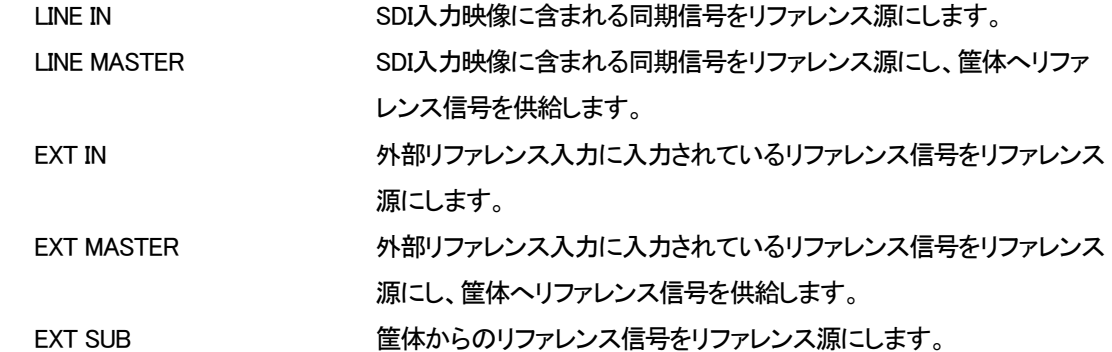

※選択したリファレンスモードのリファレンス信号が検出できない場合の動作については、表4-1を参照してください。

※MASTER設定のモジュールは、一つの筐体内に一つのみとしてください。複数のモジュールがMASTERに設定されますと、リファレン ス信号の衝突が起き、正常に動作しなくなります。

以下の表にREFERENCE設定とリファレンスフォーマットの対応を示します。

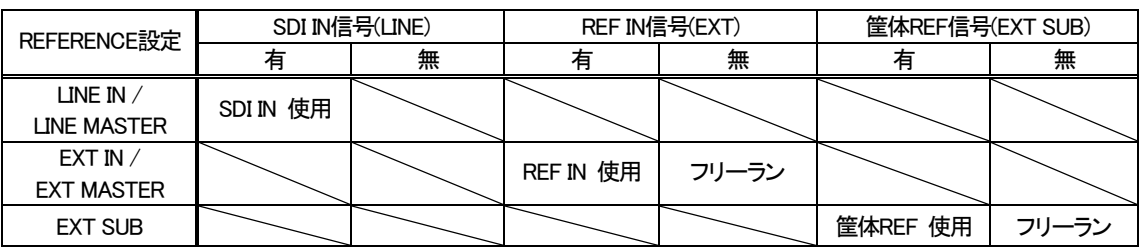

#### 表4-1 REFERENCE設定と使用されるリファレンス源

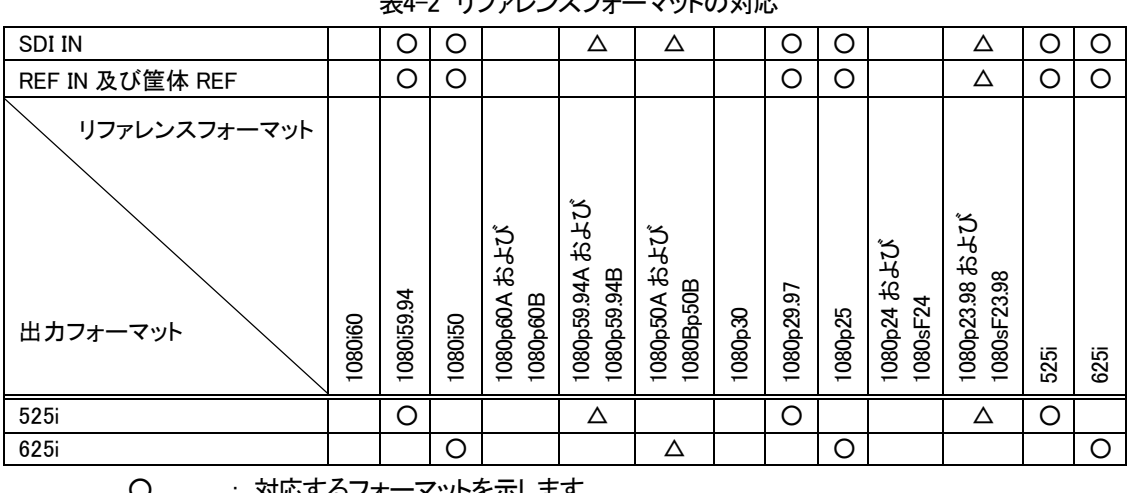

表4-2 リファレンスフォーマットの対応

○ : 対応するフォーマットを示します。

△ : ロックしますが、外部システムと位相を管理する場合は使用を避けてください。

無印 : ロックしません。

 $(1-2)$  OUT PHASE

映像出力の位相を設定します。

動作モードを変更すると同じ設定値でも出力位相が変わる場合がありますので、その場合は位相のご確認 と調整をお願いいたします。

(ⅰ)H PHASE

映像出力の位相を0.5ドット単位で調整します。-1000~1000の範囲で調整可能です。 ※SD-SDI出力、NTSC出力にのみ影響します。MASTER時のリファレンス供給には影響しません。

(ⅱ)V PHASE

映像出力の位相を1ライン単位で調整します。

OUT FORMATが525iの時、-300~300の範囲で調整可能です。

OUT FORMATが625iの時、-330~330の範囲で調整可能です。

※SD-SDI出力、NTSC出力にのみ影響します。MASTER時のリファレンス供給には影響しません。

(ⅲ)VIDEO DELAY

後述の「(1-3) VIDEO DELAY」が表示されます。

 $(1-3)$  VIDEO DELAY

映像入力から映像出力までの、おおよその映像遅延時間が表示されます。位相調整の目安にご利用くださ い。 ※この項目は表示のみです。設定はできません。

 $(1-4)$  IN FORMAT

※フレームレート変換モード(MENU→CONFIG→BOOT MODE SELECT = FRAME RATE)の時に設定が可能です。

SDI IN入力の映像フォーマットを設定します。

AUTO 入力信号のフォーマットを自動スキャンします。

以下は動作フォーマットを固定する設定で、指定したフォーマット以外の入力信号は受け付けません。

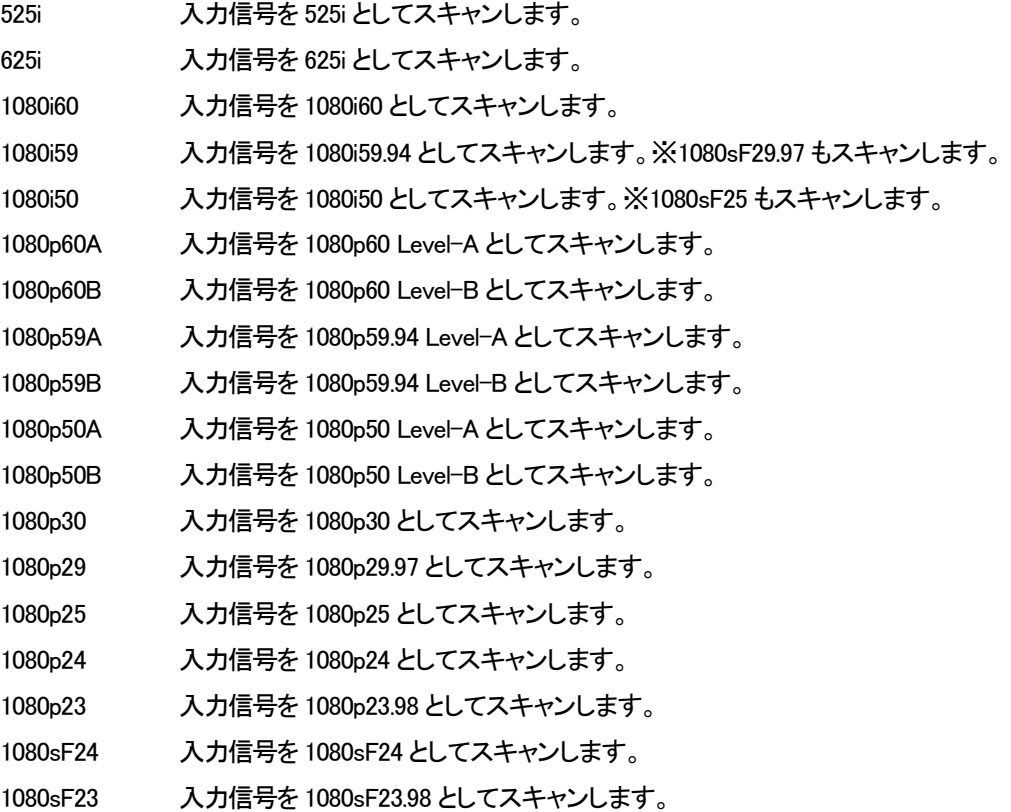

 $(1-5)$  OUT FORMAT

※フレームレート変換モード(MENU→CONFIG→BOOT MODE SELECT = FRAME RATE)の時に設定が可能です。

出力信号の映像フォーマットを設定します。

- 525i 出力フォーマットを 525i にます。
- 625i 出力フォーマットを 625i にします。
- (2) ASPECT

ダウンコンバート時のアスペクトを設定します。

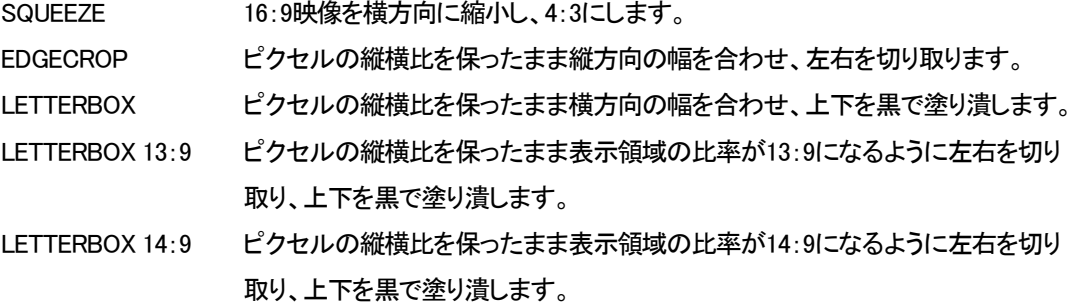

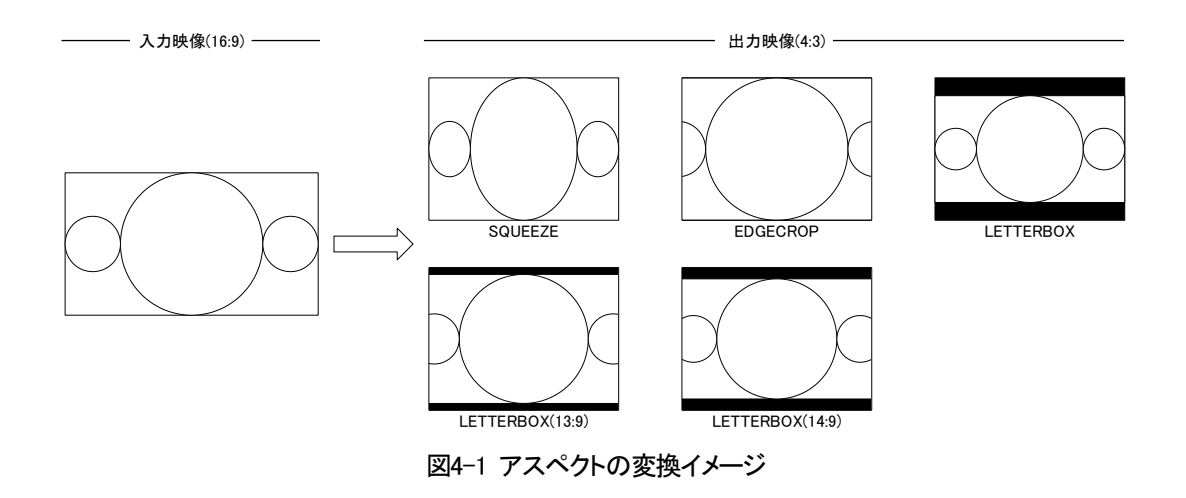

※フレームレート変換モード(MENU→CONFIG→BOOT MODE SELECT = FRAME RATE)の時は、当設定を変更した時に出力画像がー 瞬黒画像になります。

(3) ENHANCE

映像の輪郭強調補正を行います。0~31の範囲で設定でき、0で強調補正なし、数値が大きいほど輪郭が シャープになります。

※この機能は、SDバイパス時も有効です。

#### (4) AUDIO PROCESS

#### 音声に関する設定を行います。(音声の処理系統を図4-2に示します。)

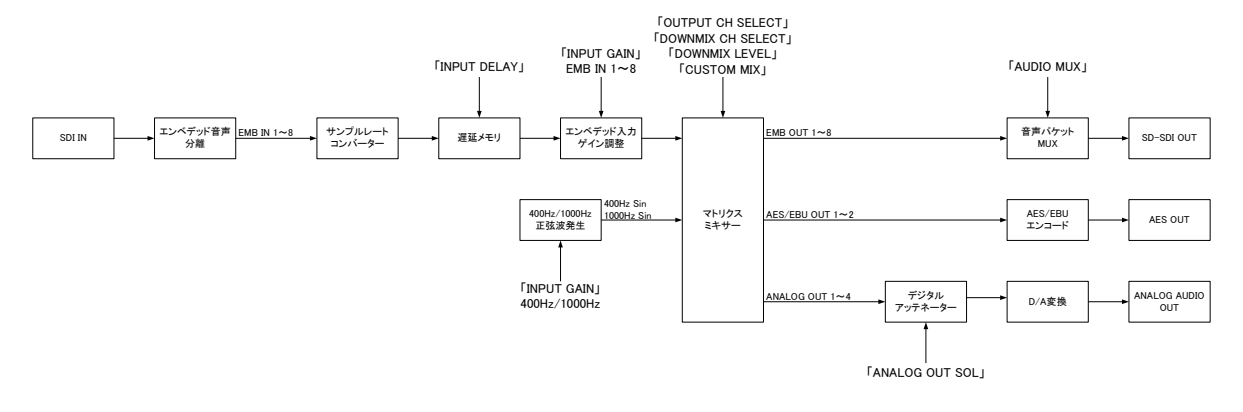

#### 図4-2 音声の処理系統

ENTERを押すと下層に入り、以下の項目があります。

#### $(4-1)$  AUDIO MUX

SD-SDI出力に、エンベデッド音声パケットを重畳するかを設定します。

(ⅰ)GROUP1

GROUP1の重畳設定を行います。

GROUP1はエンベデッド音声チャンネル1~4です。

ENABLE SD-SDI出力に音声パケットを重畳します。

- DISABLE SD-SDI出力に音声パケットを重畳しません。
- (ⅱ)GROUP2

GROUP2の重畳設定を行います。

GROUP2はエンベデッド音声チャンネル5~8の設定を行います。

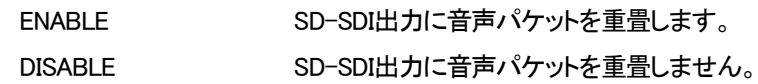

#### $(4-2)$  INPUT GAIN

SDI入力信号に重畳されているエンベデッド音声入力のゲインおよび内蔵400Hz・1000Hz正弦波ジェネレー ターのレベルを設定します。

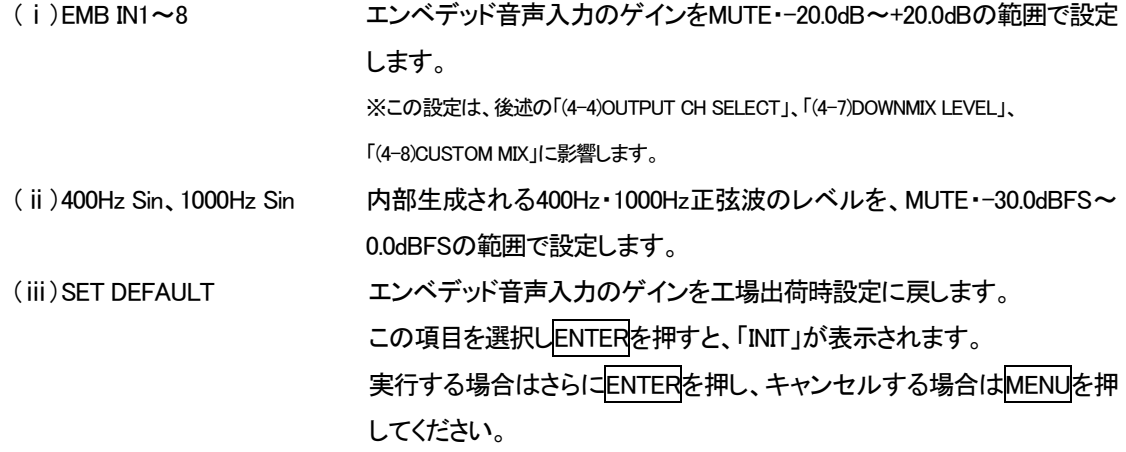

 $(4-3)$  INPUT DELAY

SDI入力信号に重畳されているエンベデッド音声入力の遅延時間を設定します。

(ⅰ)EMB IN1~8 エンベデッド音声入力の遅延を1ms~1000msの範囲で設定します。 映像遅延優先モード(MENU→CONFIG→BOOT MODE SELECT = VIDEO DELAY)の時、EMB IN1~8を個別に設定できます。

> フレームレート変換モード(MENU→CONFIG→BOOT MODE SELECT = FRAME RATE)の時、EMB IN1~8を一括で設定します。

(ii) SET VIDEO DELAY EMB IN1~8すべてに、前述の「2. 各機能の説明 / (1) SYSTEM / (1-3) VIDEO DELAY」の値を設定します。

この項目を選択しENTERを押すと、「SET?」が表示されます。

実行する場合はさらにENTERを押し、キャンセルする場合はMENUを押 してください。

※オンスクリーン表示時はVIDEO DELAYの値が表示されますので、設定の目安にご利用く ださい。

※SET VIDEO DELAYを実行した時点のVIDEO DELAYの値が設定されます。自動更新は行 われませんので、映像遅延が変化したときは再度設定してください。

(iii)SET DEFAULT エンベデッド音声入力の遅延を工場出荷時設定に戻します。 この項目を選択しENTERを押すと、「INIT」が表示されます。 実行する場合はさらにENTERを押し、キャンセルする場合はMENUを押 してください。

#### $(4-4)$  OUTPUT CH SELECT

音声の出力チャンネルを設定します。

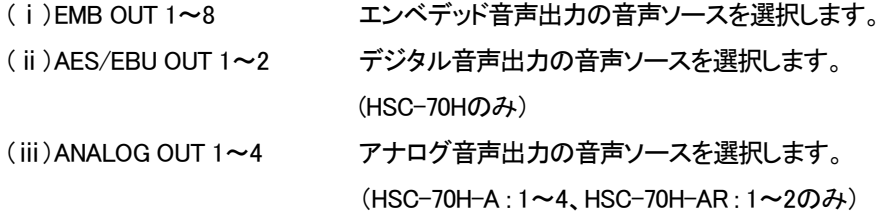

#### 音声ソースは、以下の項目から選択できます。

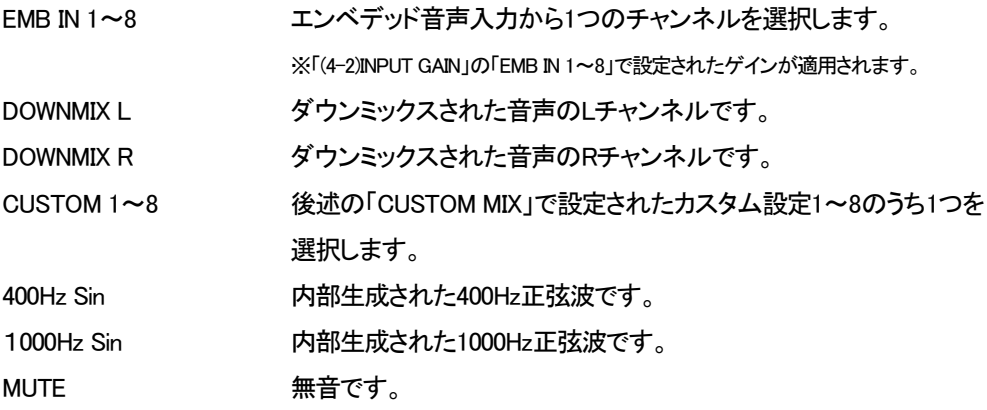

 $(4-5)$  ANALOG OUT SOL(HSC-70H-A, HSC-70H-ARO $\lambda$ )

アナログ音声出力の標準動作レベルを、-20.0dBu~4.0dBuの範囲で設定します。

※標準動作レベルとは、エンベデッド音声などデジタル音声での正弦波の振幅がデジタルで表現できる最大値より20dB低い状態 (-20dBFS)のときのアナログ音声の振幅を示します。

※アナログ音声出力をアンバランスで使用する場合は、表示の値よりも6dB小さい振幅になります。

※アナログ音声出力をアンバランスで使用し、民生機器に入力する場合は、-1.8dBu(-10dBV相当)が設定の目安ですが、接続した機器 により最適値が異なりますので、微調整を行ってください。また、運用に先立ち、必ずテストを行ってください。

※過大出力制限は付いておりません。過大出力にならないようご注意ください。

#### $(4-6)$ DOWNMIX CH SELECT

ダウンミックスに使用する音声ソースを、エンベデッド音声入力から選択します。

- (ⅰ)L サラウンド音声のLチャンネルを選択します。
- (ⅱ)R サラウンド音声のRチャンネルを選択します。
- (ⅲ)C サラウンド音声のCチャンネルを選択します。
- (ⅳ)Ls サラウンド音声のLsチャンネルを選択します。
- (ⅴ)Rs サラウンド音声のRsチャンネルを選択します

※チャンネルの選択は、最終的に重複しないよう選択してください。

※5.1サラウンド時のLFEチャンネルは、ダウンミックスに使用できません。

※詳しい動作は、「5. ダウンミックス」をご覧ください。

#### $(4-7)$  DOWNMIX LEVEL

ダウンミックスの各チャンネルに適用する係数を設定します。

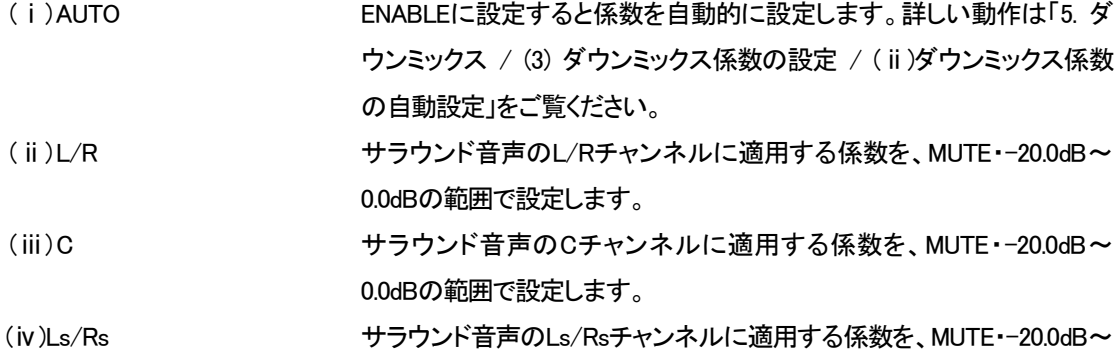

0.0dBの範囲で設定します。

※「INPUT GAIN」の「EMB IN 1~8」で設定されたゲインに重ねて演算されます。

※5.1サラウンド時のLFEチャンネルは、ダウンミックスに使用できません。

※詳しい動作は、「5. ダウンミックス」をご覧ください。

#### $(4-8)$  CUSTOM MIX

エンベデッド音声入力の各チャンネルに任意の係数を設定し、ミックスすることができます。 カスタム設定は8組設定でき、「OUTPUT CH SELECT」で「CUSTOM 1~8」を選択することで出力されます。 EMB IN1~8にそれぞれMUTE・-20.0dB~10.0dBの範囲で設定します。 ※「INPUT GAIN」の「EMB IN 1~8」で設定されたゲインに重ねて演算されます。

<使用例>

・エンベデッド音声入力CH1・CH2にステレオの主音声、CH3・CH4にステレオの副音声が入っているが、 エンベデッド音声出力のCH1に主音声を、CH2に副音声をそれぞれモノラルにして出力したい。

- 1) 「CUSTOM MIX」の「CUSTOM 1」で、「EMB IN 1」「EMB IN 2」に「-6.0dB」を、そのほかのチャンネ ルに「MUTE」を設定します。
	- ・エンベデッド音声入力CH1、CH2それぞれに-6.0dBの係数をかけ、合成したものが「CUSTOM 1」の音声になります。
- 2) 「CUSTOM MIX」の「CUSTOM 2」で、「EMB IN 3」「EMB IN 4」に「-6.0dB」を、そのほかのチャンネ ルに「MUTE」を設定します。 ・エンベデッド音声入力CH3、CH4それぞれに-6.0dBの係数をかけ、合成したものが「CUSTOM 2」の音声になります。
- 3) 「OUTPUT CH SELECT」で、「EMB OUT 1」に「CUSTOM 1」を、「EMB OUT 2」に「CUSTOM 2」を 設定します。 ・1)で「CUSTOM 1」にエンベデッド音声CH1・CH2が合成された音声(モノラル化した主音声)、2)で「CUSTOM 2」にエンベ

デッド音声CH3・CH4が合成された音声(モノラル化した副音声)が設定されていますので、それぞれをエンベデッド音声 出力CH1・CH2に出力します。

#### (5) ANC CONTROL

アンシラリパケットに関する設定を行います。ENTERを押すと下層に入り、以下の項目があります。

(5-1)PRESET CONTROL

局間制御信号(ARIB STD-B39)によるプリセット呼び出し制御を選択します。

DISABLE 局間制御信号によるプリセット呼び出し制御を行いません。 ENABLE 局間制御信号によるプリセット呼び出し制御を行います。

(5-2)PRESET CONFIG

「PRESET CONTROL」がENABLEの場合、局間制御信号のカレント音声モード・カレントDM指定を検出し、 「AUDIO PROCESS」で設定したプリセットデータを自動的に呼び出します。

カレント音声モードの番号(特定のカレント音声モードではカレントDM指定の番号も含めます)により、 別個にプリセット呼び出し番号を設定することができます。

・カレント音声モードが0x00~0x10、0x13、0x14、0x16、0x18~0x1Aの場合、カレントDM指定は考慮されま せん。

・カレント音声モードが0x11、0x12、0x15、0x17の場合、さらにカレントDM指定により分類されます。

「OTHERS」は、上記以外のカレント音声モードを検出したとき、または局間制御信号が検出できなくなった 時に動作します。

それぞれ「PRESET1~32」、または「DISABLE」から選択します。「DISABLE」が選択されている場合は、当 該カレント音声モードを検出してもプリセット呼び出しを行いません。 ※詳しい動作は、「5.ダウンミックス」をご覧ください。

(5-3)AFD CONTROL

AFDパケット(SMPTE ST 2016-3)によるアスペクト制御を選択します。 DISABLE AFDパケットによるアスペクト制御を行いません。 ENABLE AFDパケットによるアスペクト制御を行います。

 $(5-4)$  AFD CONFIG

「AFD CONTROL」がENABLEの場合、AFDパケットのAFDを検出し、アスペクトを自動的に変更します。 AFDの番号により、別個にアスペクトを設定することができます。

AR1:0000~1111 SQUEEZE、EDGECROP、LETTERBOX、LETTERBOX13:9、 LETTERBOX14:9、DISABLEから選択できます。

※ARが0の場合の設定はできません。

※受信したAFD番号の設定に「DISABLE」が選択されている場合、ARが0の場合、またはAFDパケットが検出できない場合は、 「ASPECT」で設定されているアスペクトに戻ります。

※AFDパケットによるアスペクト制御は、AFDの番号が変化したとに一回発生します。その後、「ASPECT」の設定を変更した場合、また は後述の「EXT CONTROL」でアスペクトが変更された場合は、次にAFD番号が変化するまでAFDパケットによるアスペクト制御はキャ ンセルされます。

※AFDパケットによるアスペクト制御の結果は電源を切ると消失し、保存されません。

※BARデーターには対応しておりません。

(5-5)NETQ PASS

SDI入力に重畳されている局間制御信号パケット(ARIB STD-B39)を、SD-SDI出力に通過させることができ ます。

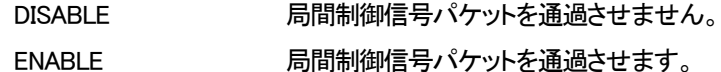

※SDI入力信号が525iもしくは1080i59で、SDI出力信号が525iの時に使用できます。

※ARIB TR-B23に規定される、データ放送トリガ信号、ユーザーデータ1・2、ダミーパケットも通過します。

※入力されたパケットがそのまま出力されます。パケットの内容変更、並び替えなどは行いません。

※映像の入出力が同期していない場合は、パケットの重複・欠落が発生します。

#### (5-6)CLOSED CAPTION PASS

SDI入力に重畳されているデジタル字幕パケット(ARIB STD-B37)を、SD-SDI出力に通過させることが できます。

DISABLE デジタル字幕パケットを通過させません。 ENABLE デジタル字幕パケットを通過させます。

※SDI入力信号が525iもしくは1080i59で、SDI出力信号が525iの時に使用できます。 ※ARIB TR-B23に規定される、デジタル字幕データオプション1・2、ダミーパケットも通過します。 ※入力されたパケットがそのまま出力されます。パケットの内容変更、並び替えなどは行いません。 ※映像の入出力が同期していない場合は、パケットの重複・欠落が発生します。

(6) CONFIG

#### 各種環境設定を行います。

 $(6-1)$ PRESET

(ⅰ)LOAD

保存したプリセットデータを呼び出します。

「AUDIO PROCESS」以下の階層にあるすべての設定が呼び出されます。

Preset No. アリセット番号を選択します。

LOAD exec アバ出しする場合はENTER<mark>を、キャンセルする場合はMENU</mark>を押して ください。

(ⅱ)SAVE

「AUDIO PROCESS」以下の階層にあるすべての設定を、プリセットとして保存することができます。 プリセットは32組保存できます。

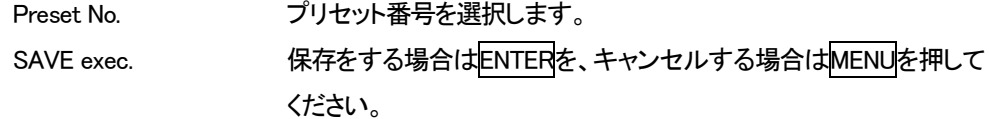

(ⅲ)START SET

起動時の設定を選択します。

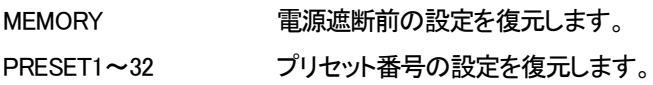

#### (6-2)GPI(HSC-70H-ARのみ)

接点制御の設定を行います。

(ⅰ)REMOTE

接点制御の方法を選択します。

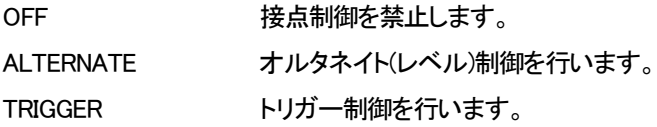

#### (ⅱ)TAKE1~TAKE5

TAKE1~5の接点入力に対応した動作を選択します。

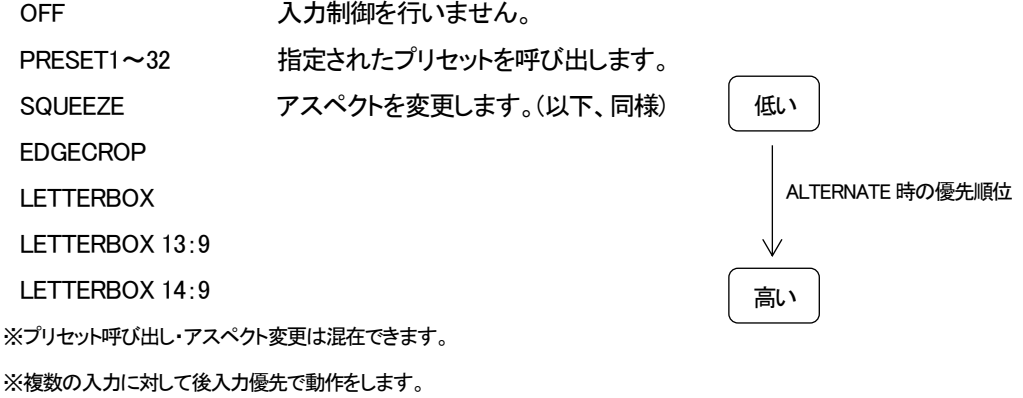

※ALTERNATE設定時に複数の入力が重なった場合、PRESET呼び出しはその大きい番号が選択され、アスペクト変更は 上記の優先順位で選択されます。

#### (ⅲ)TALLY1~TALLY5

TALLY1~5の接点出力に対応した動作を選択します。

OFF 出力制御を行いません。 PRESET1~32 指定されたプリセットが呼び出されるとMAKEします。 SQUEEZE アスペクトがSQUEEZEに設定されるとMAKEします。(以下、同様) EDGECROP LETTERBOX LETTERBOX 13:9 LETTERBOX 14:9

※プリセット呼び出し・アスペクト変更は混在できます。

※REMOTEの設定が「OFF」以外で、TALLY1~5のすべてが「OFF」に設定されている場合は、TALLY1~5にはSQUEEZE・ EDGECROP・LETTERBOX・LETTERBOX13:9・LETTERBOX14:9の順にアスペクトに応じたTALLYが返されます。

※リモートコネクターのピンアサインは、「8. 仕様 / 3. リモートコネクター」をご覧ください。

※アンシラリパケットによるアスペクト変更や音声設定の変更時のTALLY出力は、映像や音声の変更タイミングに対して1フィール ドもしくは1フレーム遅延します。

(ⅳ)DELAY

接点制御の遅延時間を0 Frame~90 Frameの範囲で設定します。 図4-3、図4-4、図4-5のタイミングで制御がされます。

・映像遅延優先モード(MENU→CONFIG→BOOT MODE SELECT = VIDEO DELAY)の時のタイミング 接点制御は出力映像のフィールドパルスの立下りを基準にタイミングが決定されます。

図4-3のように、フィールドパルスの立下りのタイミングが2回以上、TAKEパルスがONになるとアスペクト もしくは音声設定の変更が反映されます。

変更が反映されるタイミングは、初めのTAKEパルスがON状態のフィールドパルスの立下りから2フレー ム後になります。

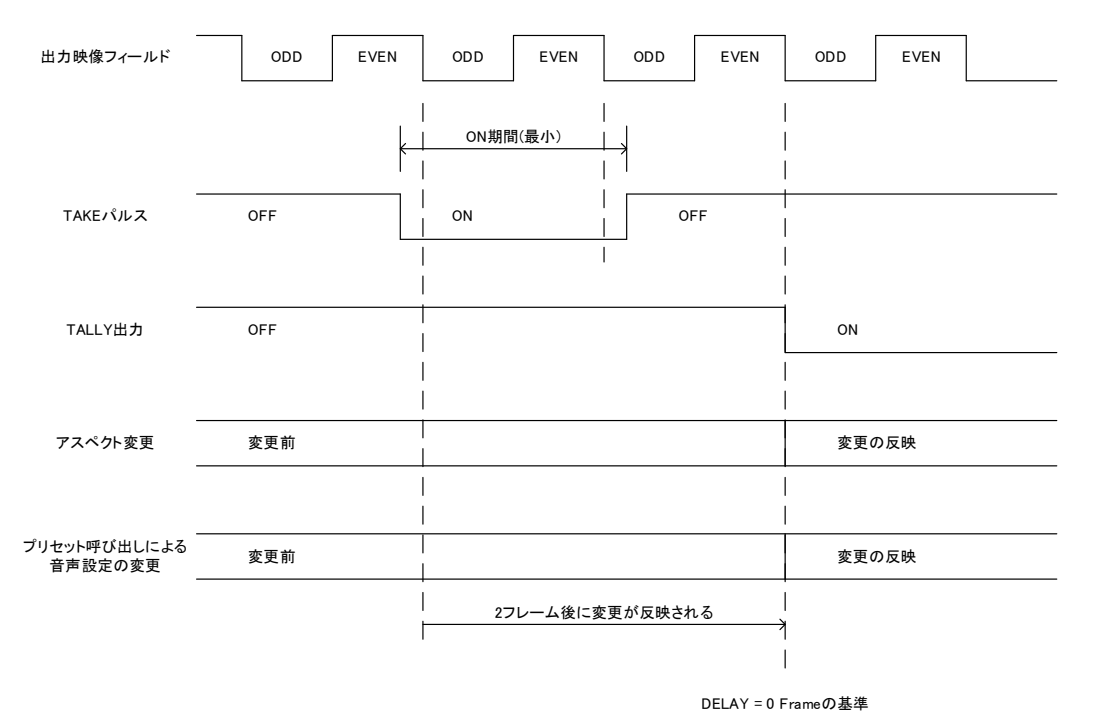

図4-3 映像遅延優先モードの接点制御のタイミング(DELAY=0)

・フレームレート変換モード(MENU→CONFIG→BOOT MODE SELECT = FRAME RATE)の時のタイミング 接点制御は出力映像のフィールドパルスの立下りを基準にタイミングが決定されますが、アスペクト変更 時に600msecの黒画像が出力されます。

出力映像フィールド ODDEVEN | ODD | EVEN | ODD | EVEN ON期間(最小) TAKEパルス OFF ON OFFTALLY出力 OFF<u>on the contract of the contract of the contract of the contract of the contract of the contract of the contract of the contract of the contract of the contract of the contract of the contract of the contract of the contra</u> アスペクト変更 変更前 変更の反映 黒画像 600 msec後に - see ....<br>アスペクト変更が 反映される プリセット呼び出しによる 音声設定の変更 変更前 変更の反映 2フレーム後に音声設定の変更が反映される  $\overline{1}$ DELAY = 0 Frameの基準

音声設定は映像遅延優先モードの時と同じタイミングで変更が反映されます。

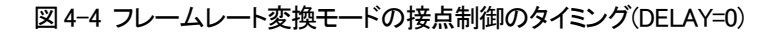

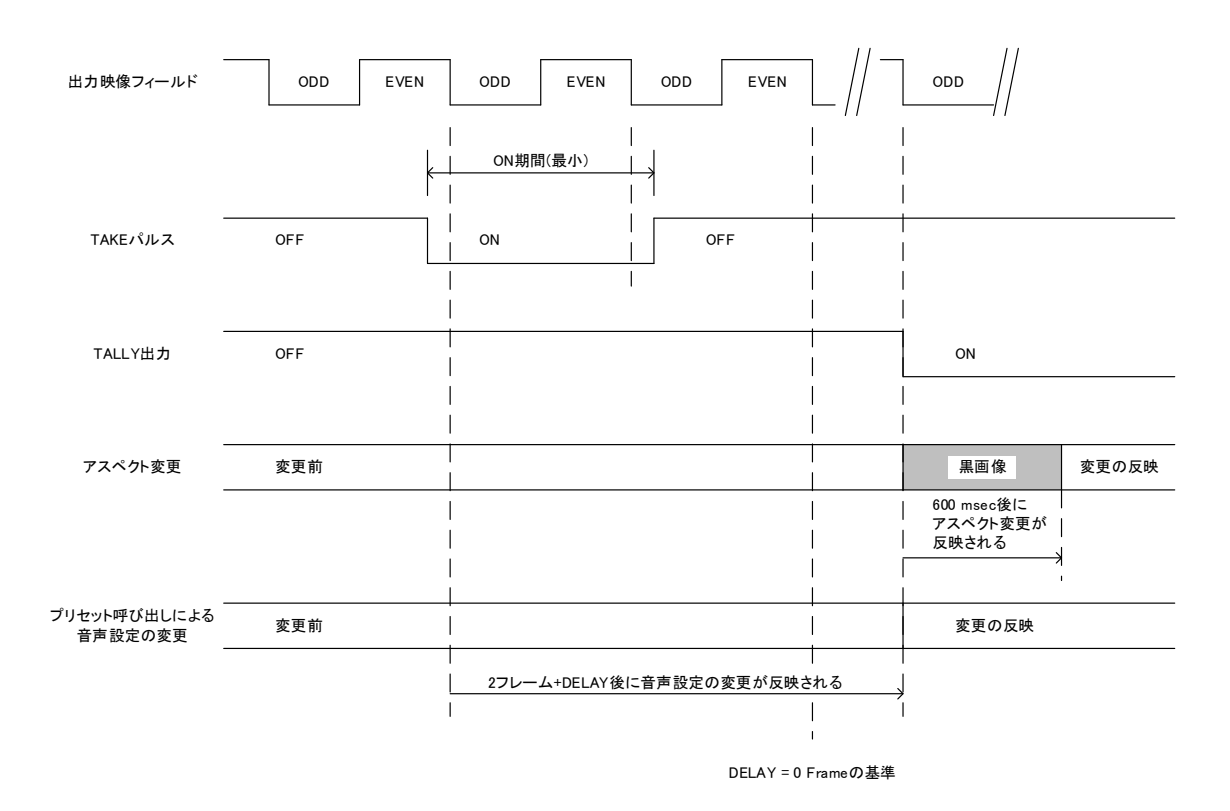

図4-5 フレームレート変換モードの接点制御のタイミング(DELAY=設定あり)

 $(6-3)$ SNMP

SNMP制御の設定を行います。

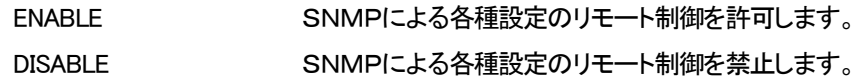

 $(6-4)$ DISPLAY

表示に関する設定を行います。

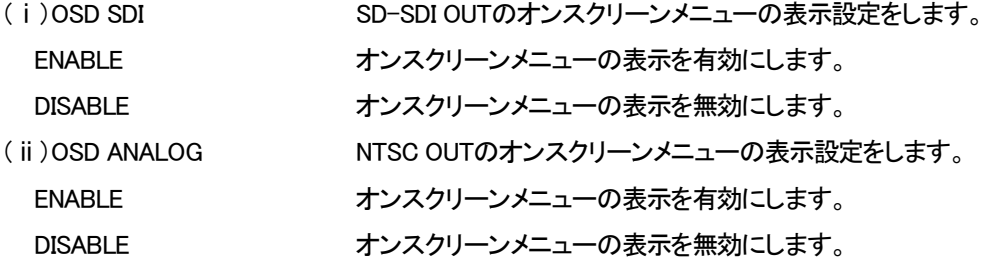

#### $(6-5)$ ALARM

Vbus筐体の接点アラーム出力を設定します。

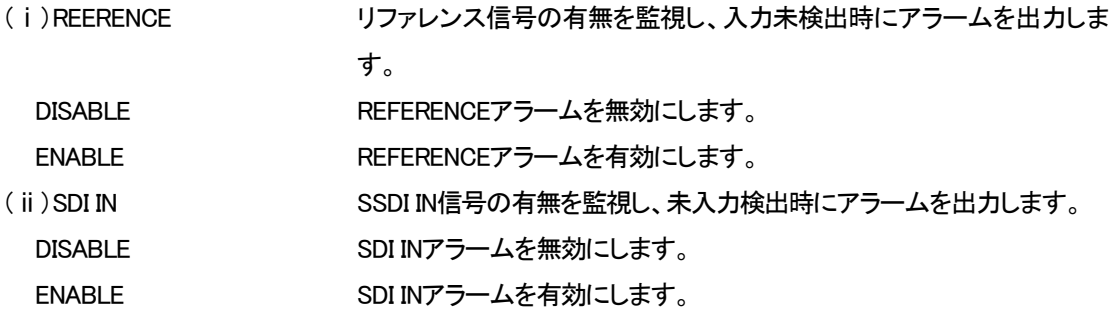

#### (6-6)BOOT MODE SELECT

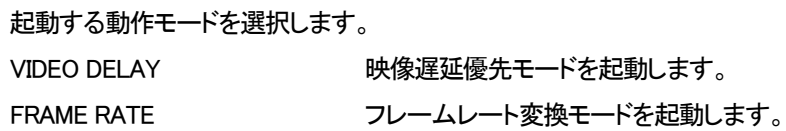

#### 表4-3 動作モードの違い

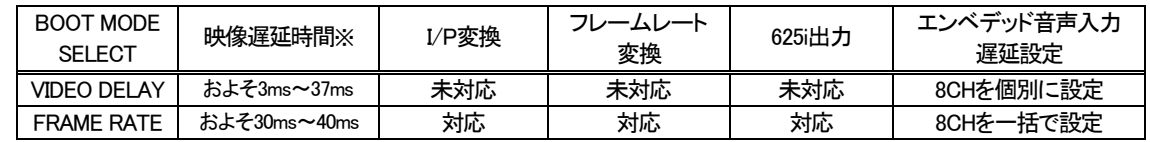

※映像入力フォーマット=1080i59、映像出力フォーマット=525iの時

 $(6-7)$  INITIAL SET

プリセットデータを含むすべての設定を、工場出荷時設定に初期化します。

この項目でENTER<mark>を押すと、「INI?」が表示されますので、初期化する場合はENTER</mark>を、キャンセル する場合はMENUを押してください。

#### (7) IFORMATION

バージョン情報、信号フォーマット等を表示します。

 $(7-1)$ VERSION

SOFT、HARDのバージョン情報を表示します。

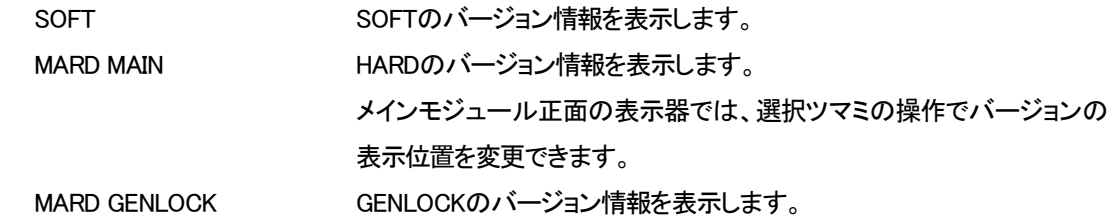

 $(7-2)$ STATUS

信号フォーマット情報、リファレンス情報、PAYLOAD情報を表示します。

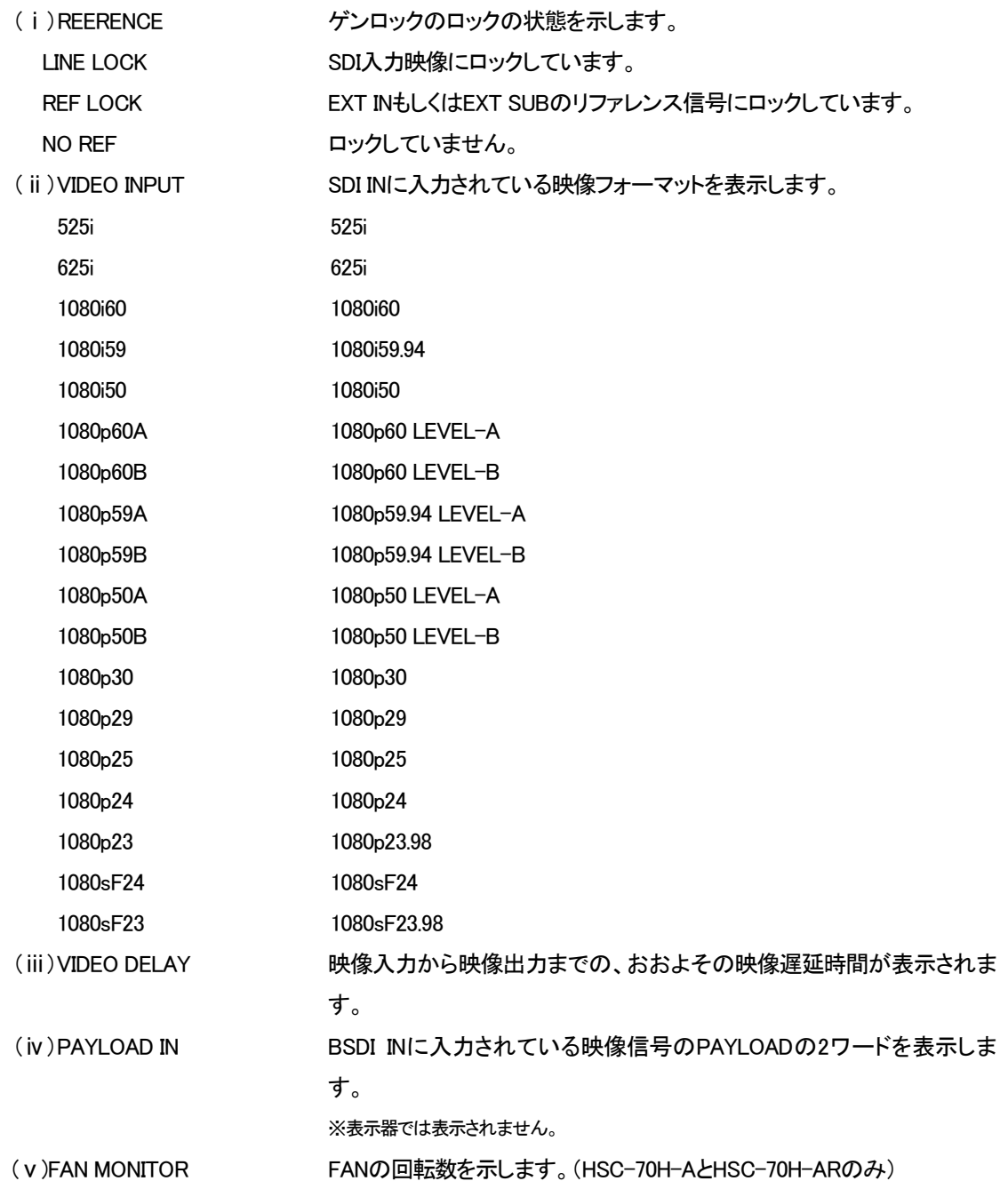

## <span id="page-39-0"></span>5.入出力のフォーマット対応

以下の表に入力フォーマットに対する出力フォーマットの対応表を示します。 動作モードによって対応する出力フォーマットが異なります。

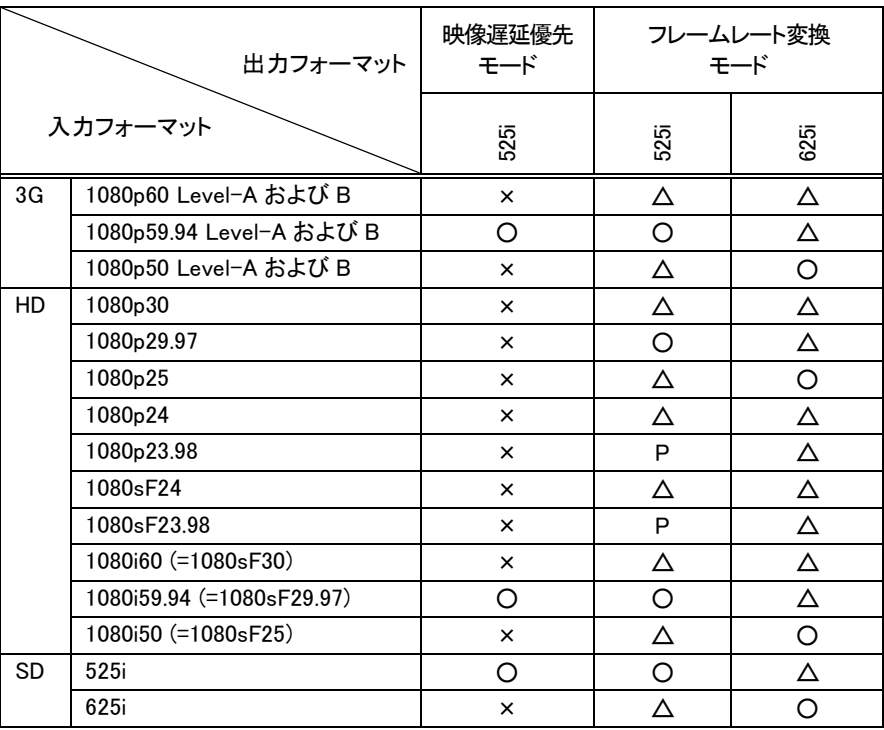

表5-1 入出力のフォーマット対応

○ : 入力と出力が同期していれば、出力映像の動きに不連続が生じません。

P: : 入力と出力が同期していれば、2:3プルダウン変換を行います

△ : フレームの重複、間引き処理によって出力映像の動きに不連続が生じます。

× : 対応をしていない入出力のフォーマットです。

## <span id="page-40-0"></span>6.フレームレート変換の方法

入出力信号のフレームレートが異なる時、以下の様なフレームレート変換を行って映像出力を行います。

表6-1 フレーレート変更の方法

| 入力側フレームレート              | 出力側フレームレート                | 変換方法            |  |
|-------------------------|---------------------------|-----------------|--|
| 入力側フレームレート < 出力側フレームレート |                           | 重複処理(フレームリビート)  |  |
| 入力側フレームレート > 出力側フレームレート |                           | 間引き処理(フレームドロップ) |  |
| 23.98Hz                 | 29.97Hz(フィールド周波数=59.94Hz) | 2:3プルダウン        |  |

#### (1)重複処理

下図の様なフレームレート変換を行います。

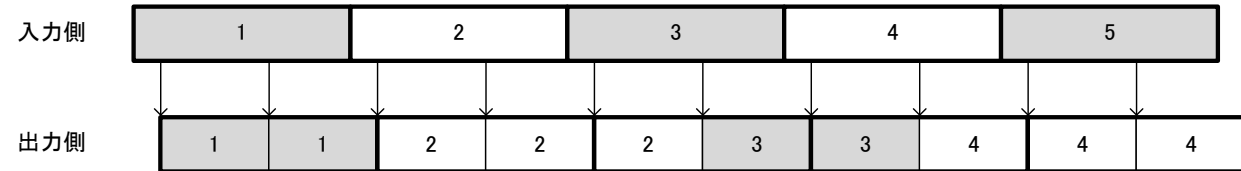

#### 図 6-1 重複処理

#### (2)間引き処理

下図の様なフレームレート変換を行います。

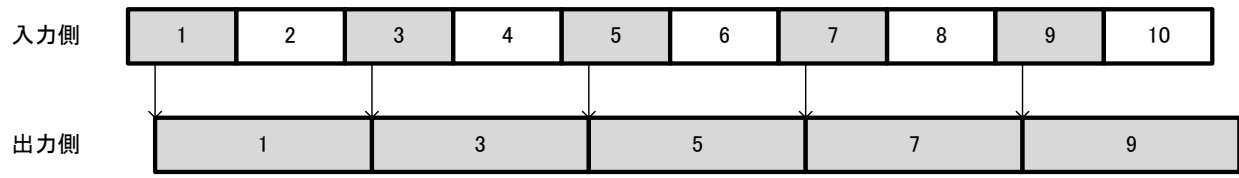

#### 図 6-2 間引き処理

#### (3)2:3プルダウン変換

下図の様なフレームレート変換を行います。

入力信号と出力信号が非同期の場合は、重複処理になります。

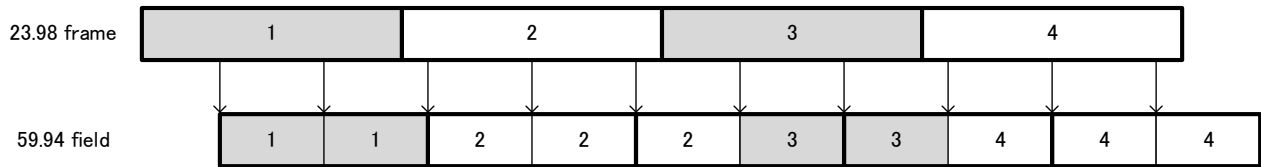

図 6-3 2:3プルダウン変換

## <span id="page-41-0"></span>7.ダウンミックス

本製品は、エンベデッド音声入力の 3/2 サラウンド音声をダウンミックスして出力することができます。 また、局間制御信号(ARIB STD-B39)に含まれるカレント音声モードおよびカレント DM 指定により、あらかじめ プリセットしておいた音声設定を自動的に呼び出すことも可能です。

ダウンミックスの手順

(1) ダウンミックス出力チャンネルの設定

ダウンミックスされた音声を、どのチャンネルに出力するかを決定します。 エンベデッド音声出力、アナログ音声出力、デジタル音声出力のいずれにも出力できます。 「MENU→AUDIO PROCESS→OUTPUT CH SELECT」で、出力したいチャンネルに「DOWNMIX L」または 「DOWNMIX R」を選択します。

(2) ダウンミックス入力チャンネルの設定

ダウンミックスの音声ソースは、エンベデッド音声入力から選択できます。 3/2サラウンド音声のL、R、C、Ls、Rsそれぞれがエンベデッド音声入力のどのチャンネルに該当するかを 選択してください。

工場出荷時設定は、SMPTE 320Mに基づき

- L EMB IN 1
- R EMB IN 2
- C EMB IN 3
- Ls EMB IN 5
- Rs EMB IN 6

に設定されています。実際の運用と異なる場合は、適切に設定を行ってください。

※5.1サラウンド時のLFEチャンネルはダウンミックスの計算式に含まれていないため、ダウンミックスに使用できません。LFEチャンネルも含 めたダウンミックスを行う場合は、「MENU→AUDIO PROCESS→CUSTOM MIX」をご利用ください。

(3) ダウンミックス係数の設定

(2)で選択された入力チャンネルに、それぞれ係数をかけて加算したものがダウンミックス音声になります。 DOWNMIX L = (L×係数L/R)+(C×係数C)+(Ls×係数Ls/Rs) DOWNMIX R = (R×係数L/R)+(C×係数C)+(Rs×係数Ls/Rs)

- (ⅰ) ダウンミックス係数の手動設定 係数L/R、係数C、係数Ls/Rsを「MENU→AUDIO PROCESS→DOWNMIX LEVEL」で設定します。 「AUTO」は「DISABLE」に設定します。
- (ⅱ) ダウンミックス係数の自動設定

「MENU→AUDIO PROCESS→DOWNMIX LEVEL」の「AUTO」を「ENABLE」に設定するとカレントDM指定 に応じたダウンミックス係数を自動的に設定することができます。また、この設定はプリセットとして保存 かることができ、プリセットの各々に「AUTO」を「ENABLE」を設定できます。

カレントDM指定により、ダウンミックス係数が自動設定される条件は以下の通りです。

・「MENU→ANC CONTROL→PRESET COTROL」の設定が「ENABLE」である。

・カレント音声モードが 0x11、0x12、0x15、0x17(3/2 サラウンドを含む構成)である。

・カレント DM 指定が有効値(無指定、または予約ではない)である。

自動設定される係数の算定方法は、以下の通りです。

カレントDM指定に対するAの値(ARIB STD-B39に基づく)

 $'00'$  A =  $1/\sqrt{2}$ '01'  $A = 1/2$ '10' A = 1/(2√2)  $'11'$   $A = 0$ 

計算式(Lの場合。Rの場合はLをRに読み替える)

(L+C/√2+A・Ls)/(1+1/√2+A)

この計算式に基づき、L/R、C、Ls/Rsの係数を求め、0.1dB単位に丸めたものが自動設定される 係数です。表5-1に、設定値の一覧を示します。

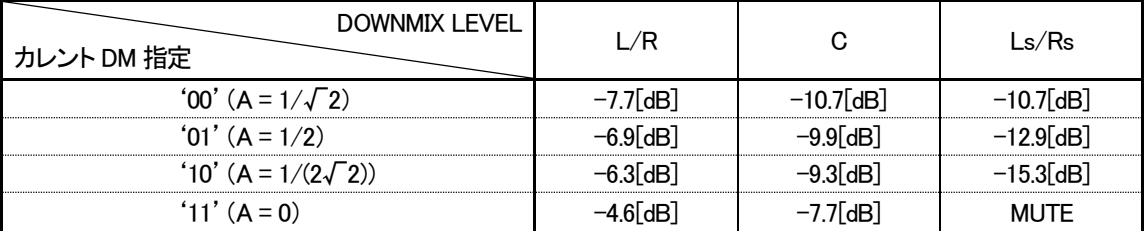

表5-1 カレント DM 指定対ダウンミックス係数

(4) 局間制御信号によるプリセットの自動呼び出し機能の準備

局間制御信号によりプリセットの自動呼び出しを行う場合の手順です。

- (i) 「MENU→ANC CONTROL→PRESET CONTROL」を「DISABLE」に設定します。
- (ii) 「MENU→ANC CONTROL→PRSET CONFIG」で、カレント音声モードに対応したプリセット呼び出し番号 を選択します。

カレント音声モード0x00~0x1Aのそれぞれに、PRESET1~32の、どの番号を呼び出すかを選択 できます。また、「DISABLE」を選択することで、無反応にすることもできます。

カレント音声モードが0x11、0x12、0x15、0x17である場合は、さらにカレントDM指定による分類が できます。

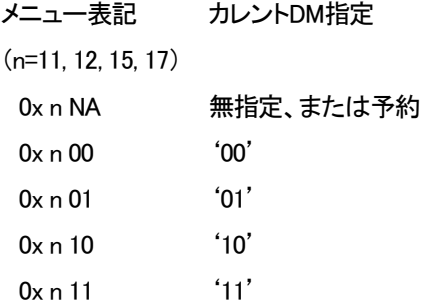

(iii) 「MENU→AUDIO PROCESS」の下層の設定を行い、「MENU→CONFIG→PRESET」の「(ii)SAVE」でプリ セットを構築します。

(ⅳ)必要な回数、(ⅲ)を行います。

(ⅴ) 「MENU→ANC CONTROL→PRESET CONTROL」を「ENABLE」に設定します。

※プリセットの自動呼び出しは、カレント音声モード・カレントDM指定が変化したときのみに1回発生します。

その後に設定変更または手動でのプリセット呼び出しを行った場合は、そちらの設定が優先されます。

#### <span id="page-43-0"></span>8.SNMP

HSC-70HのMIBデータは以下の表に対応します。

オブジェクト識別子は、1.3.6.1.4.1.20120.20.product.1.1.項番.indexになります。

※procudtはHSC-70H=296、HSC-70H-A=297、HSC-70H-AR=298です。

※indexは、筐体のスロット番号1~10です。

※旧識別子は 1.3.6.1.4.1.20120.n.項番.0 となります。nは、スロット番号1~10になります。

MIBデーターが変化したときはトラップが発生します。

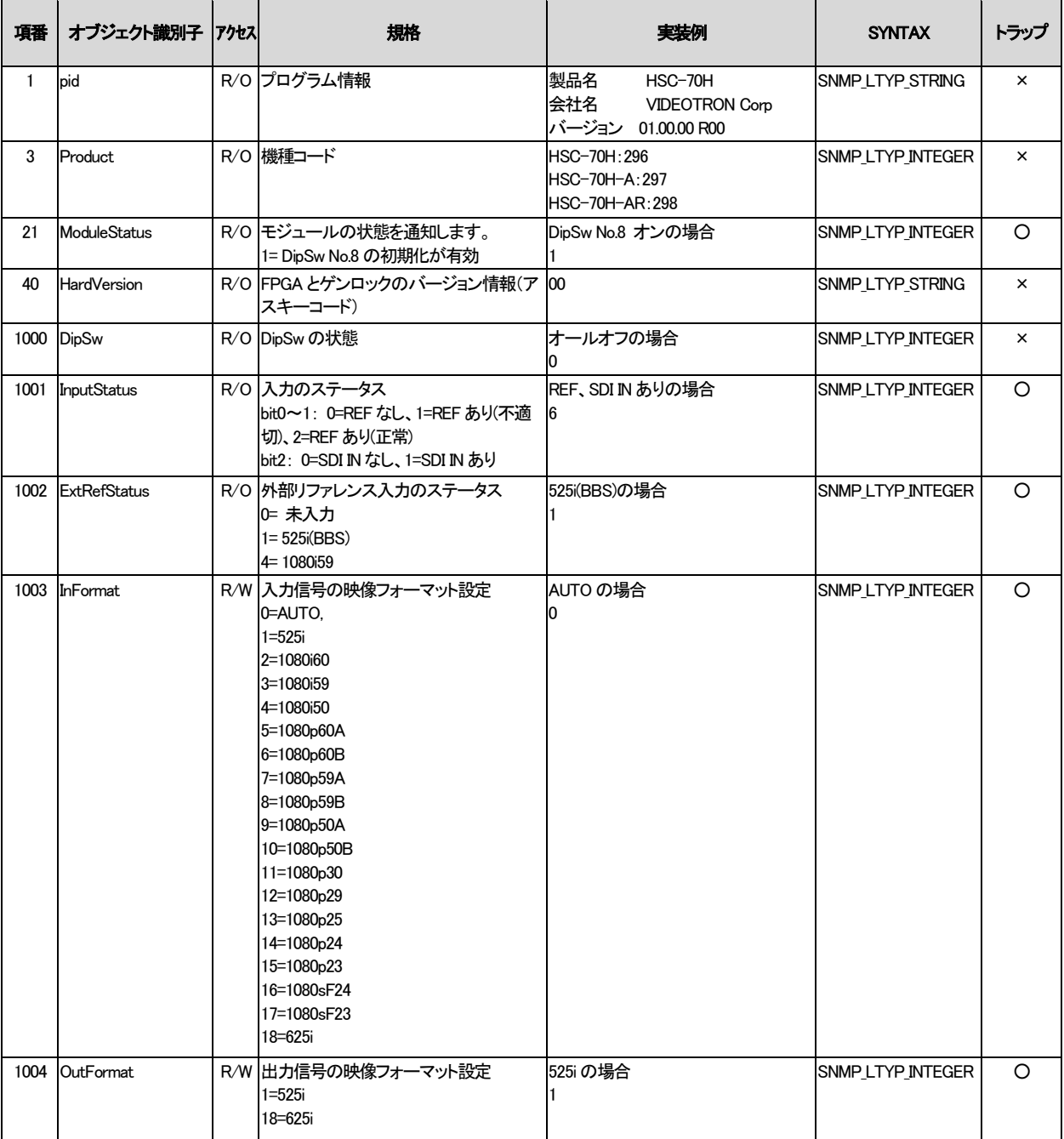

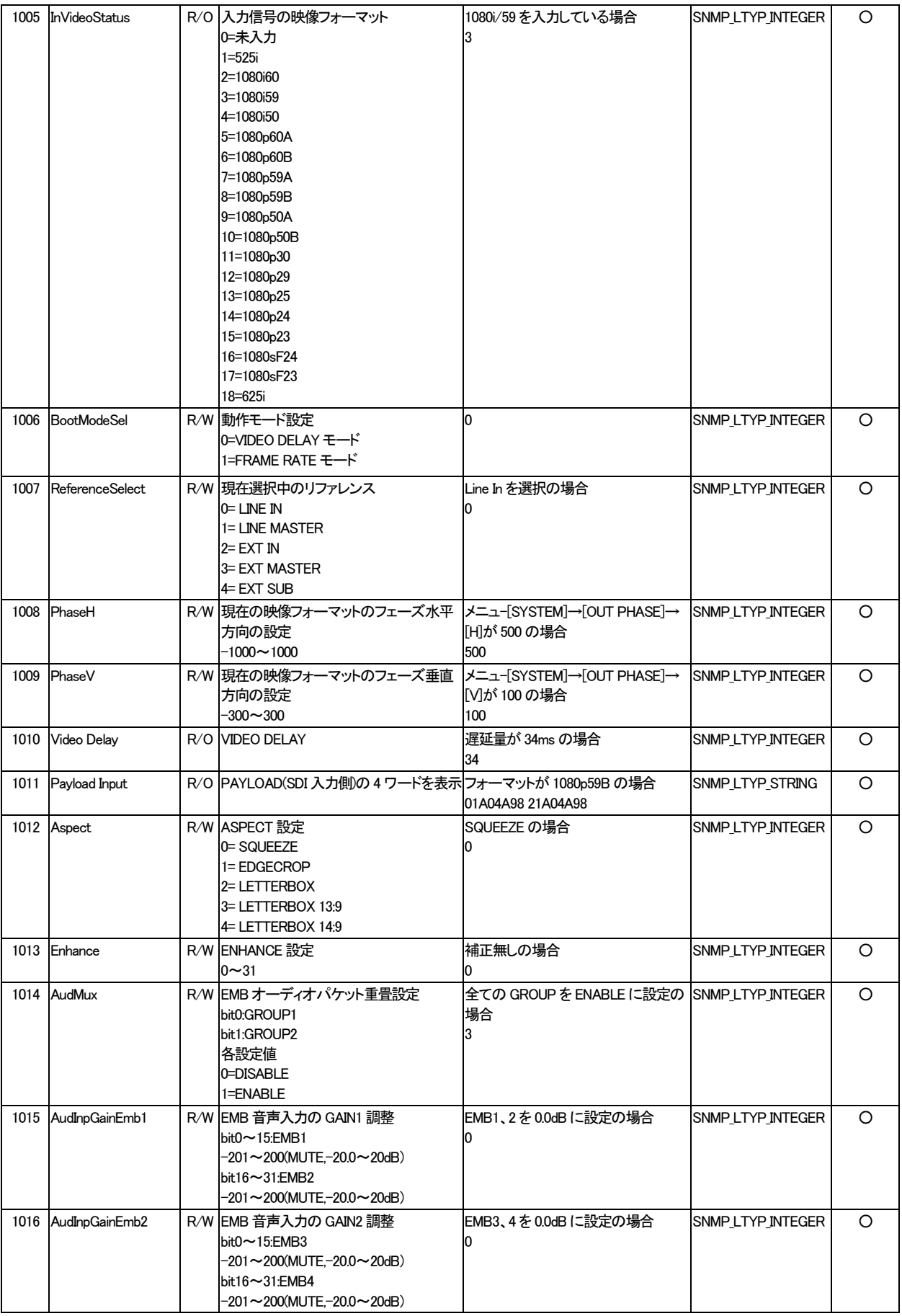

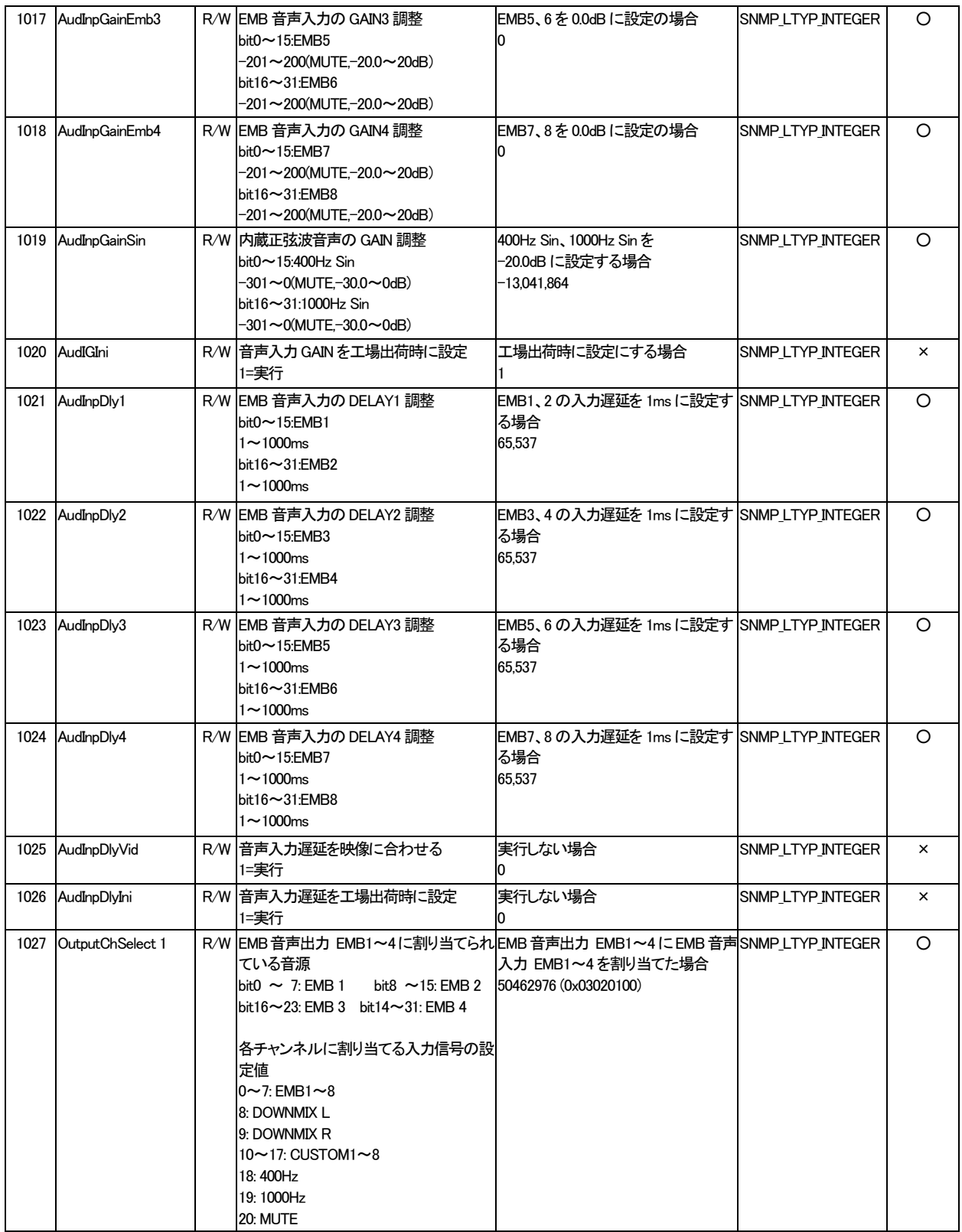

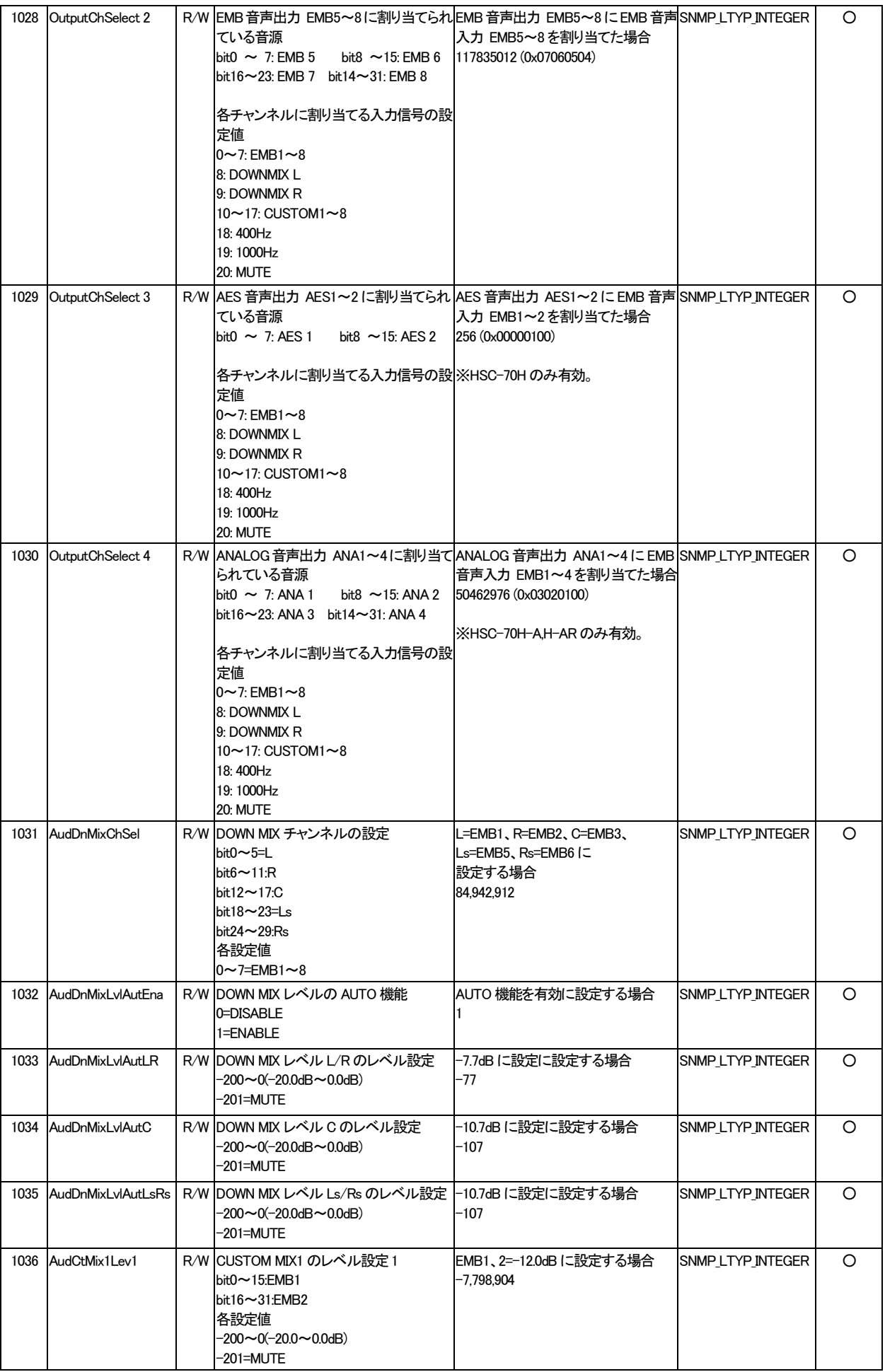

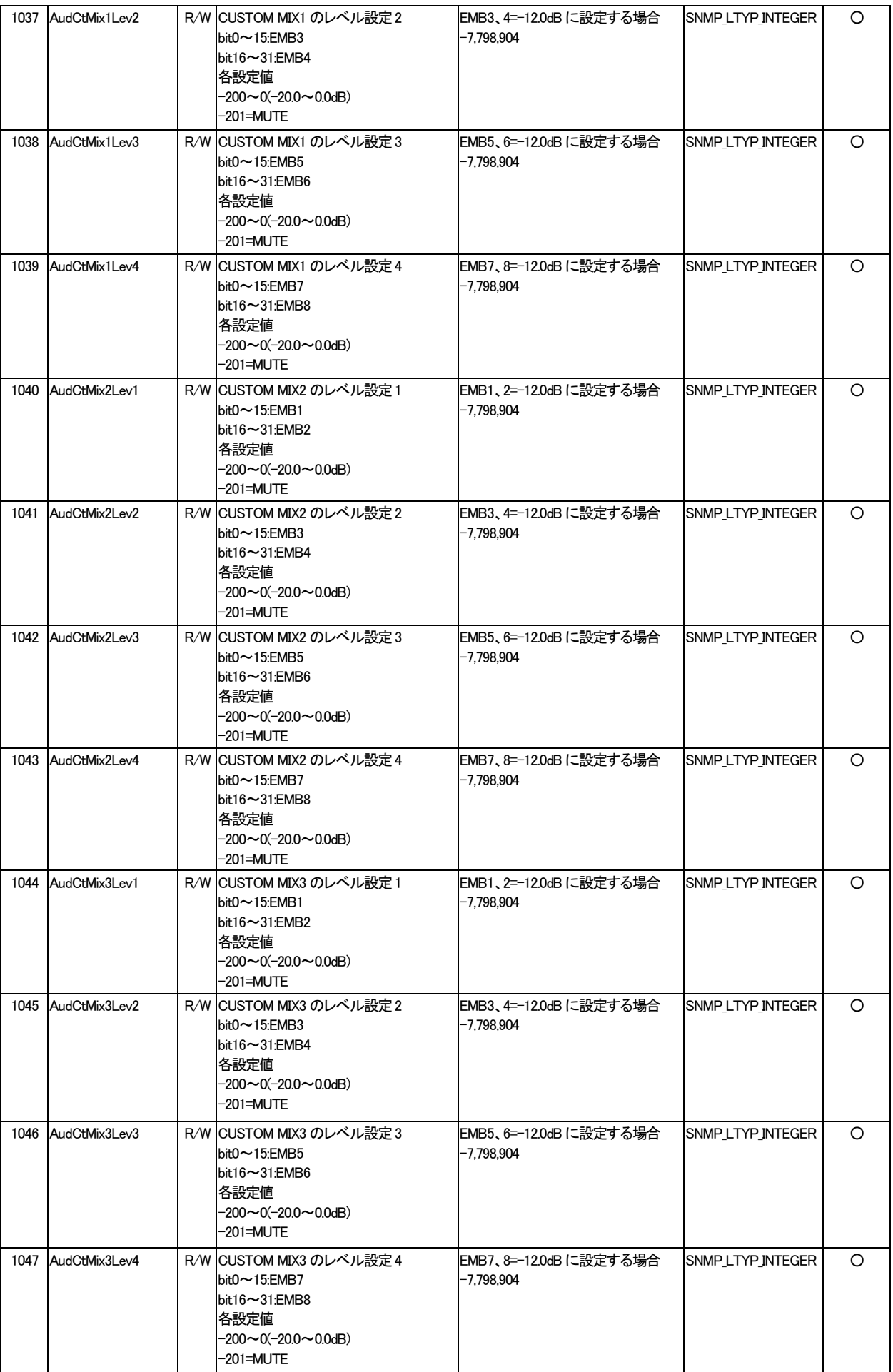

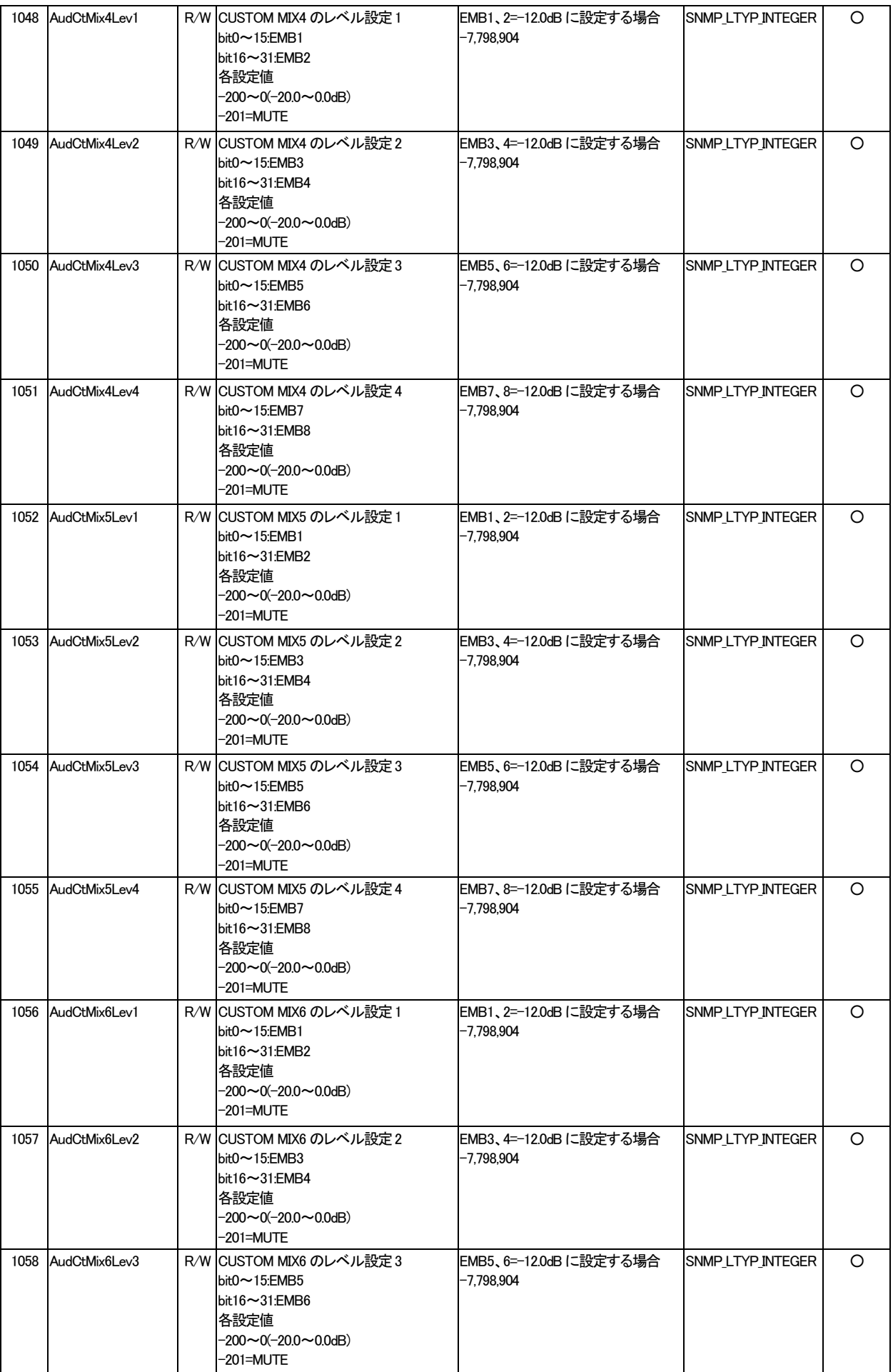

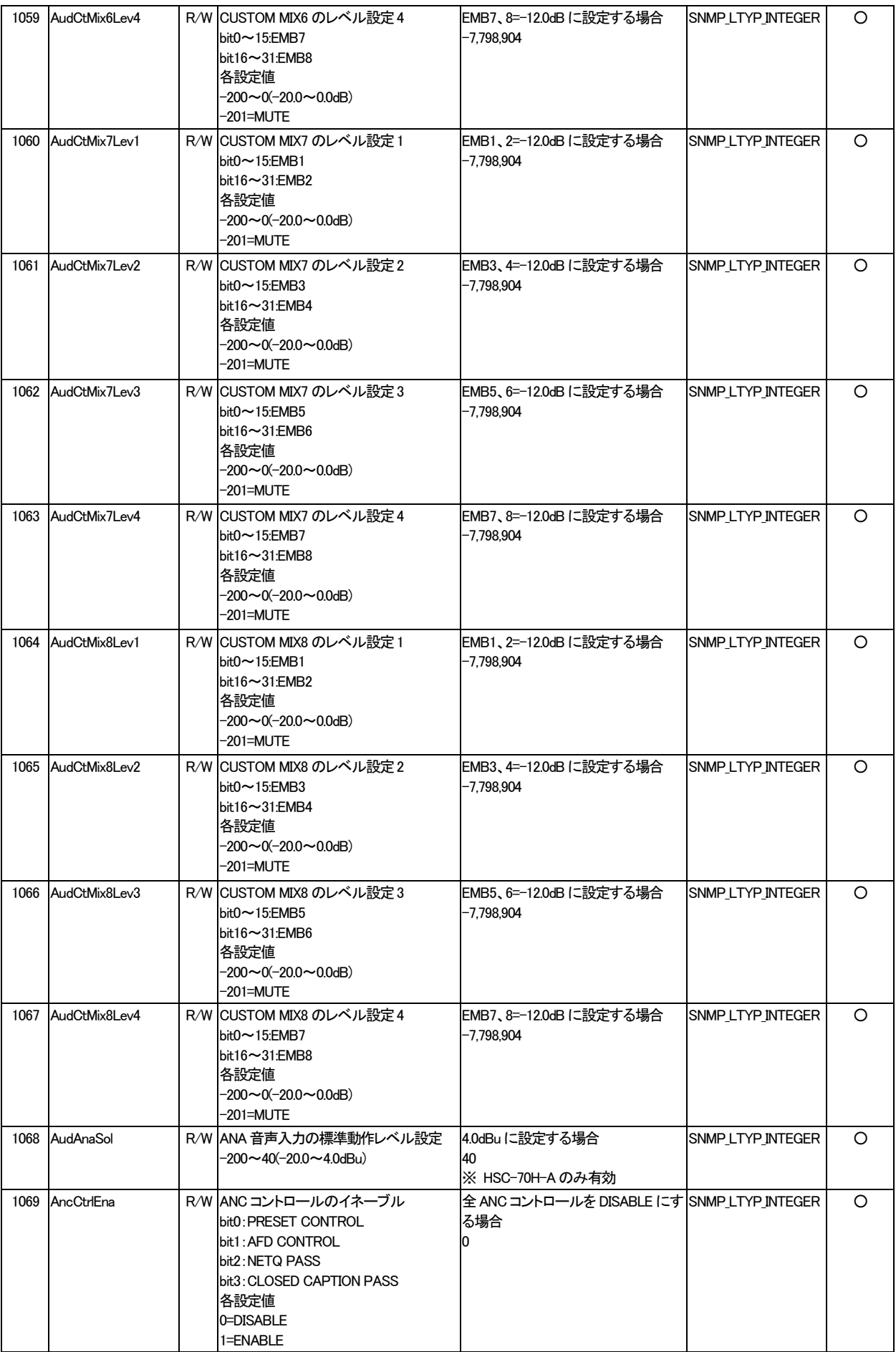

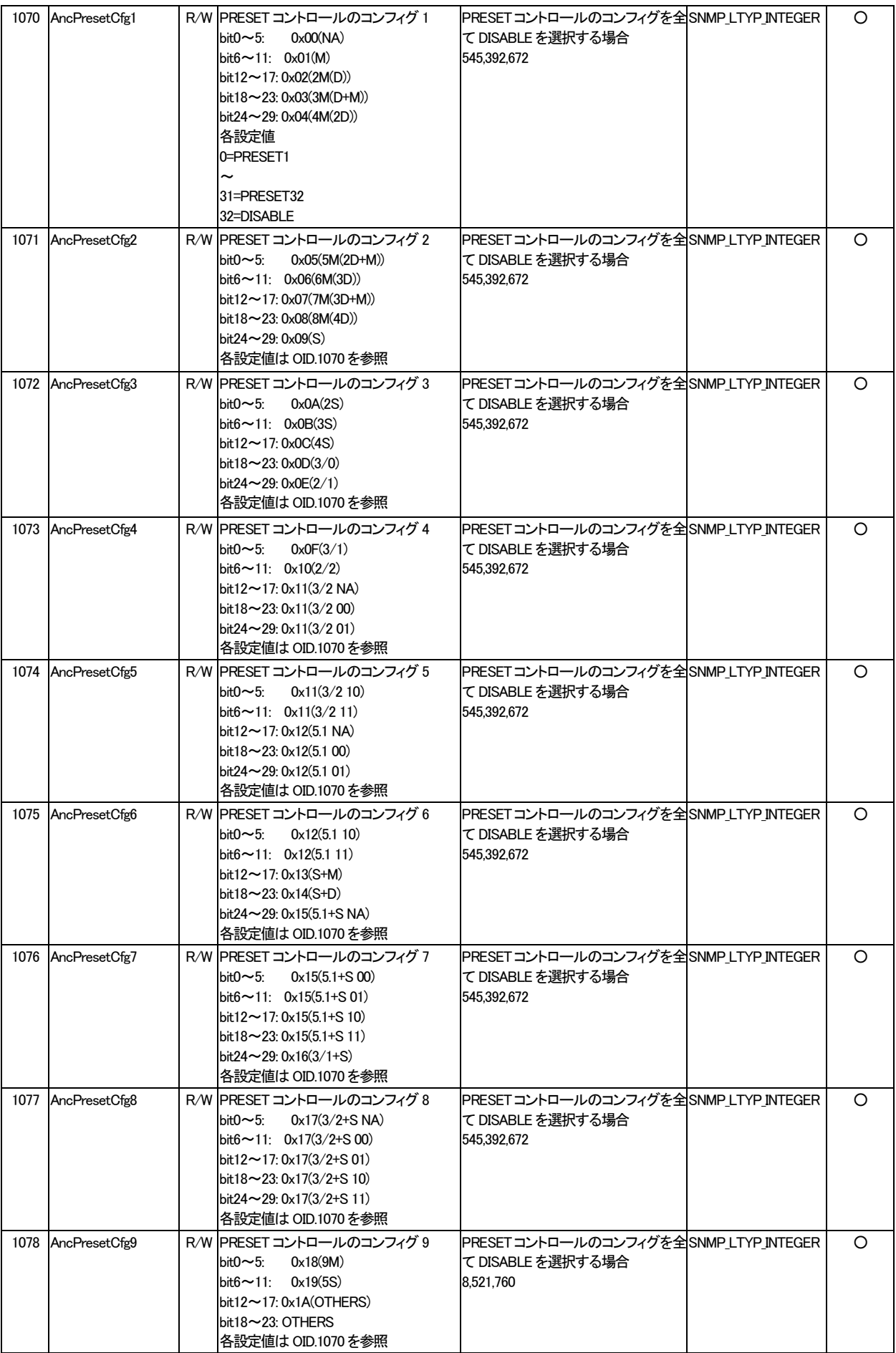

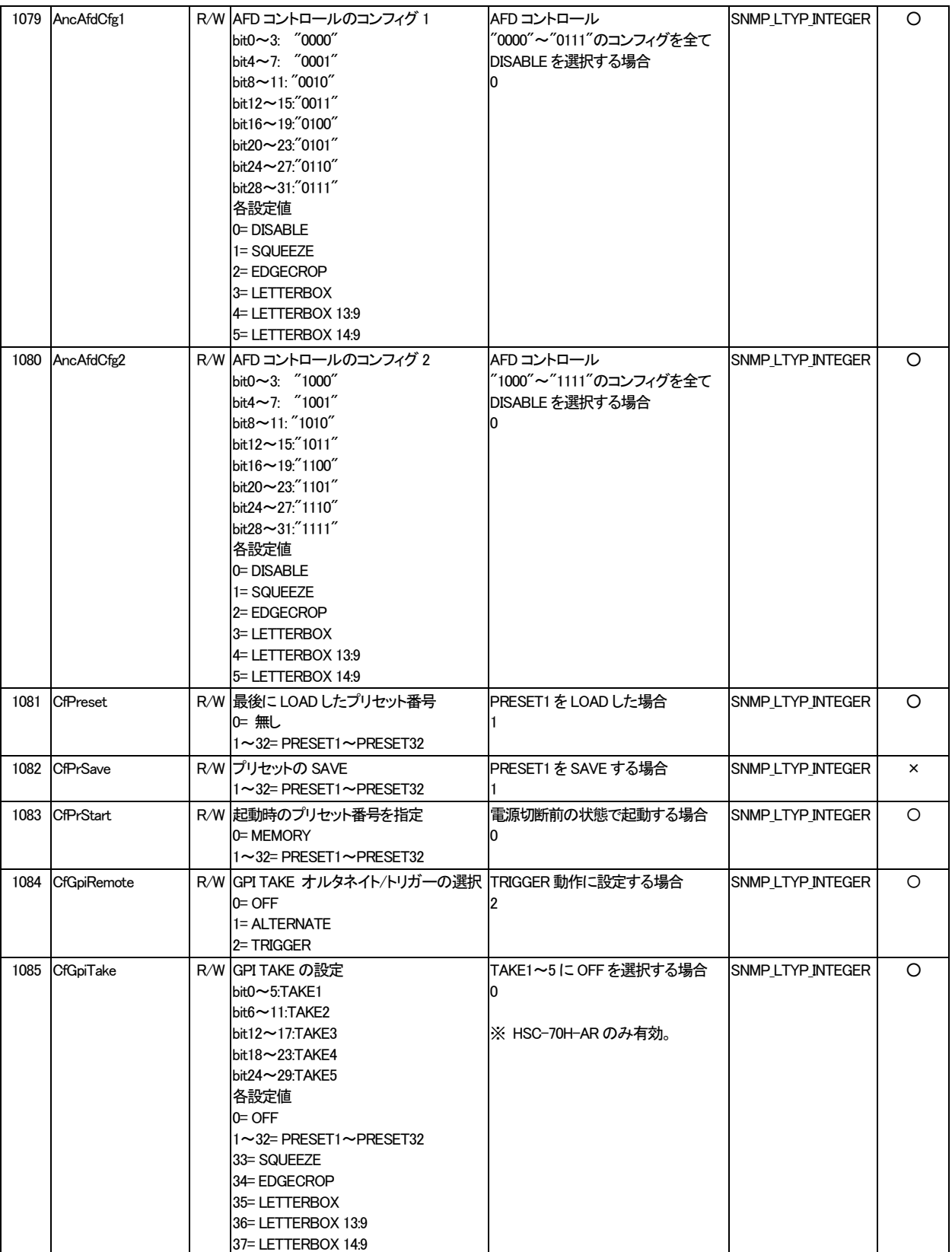

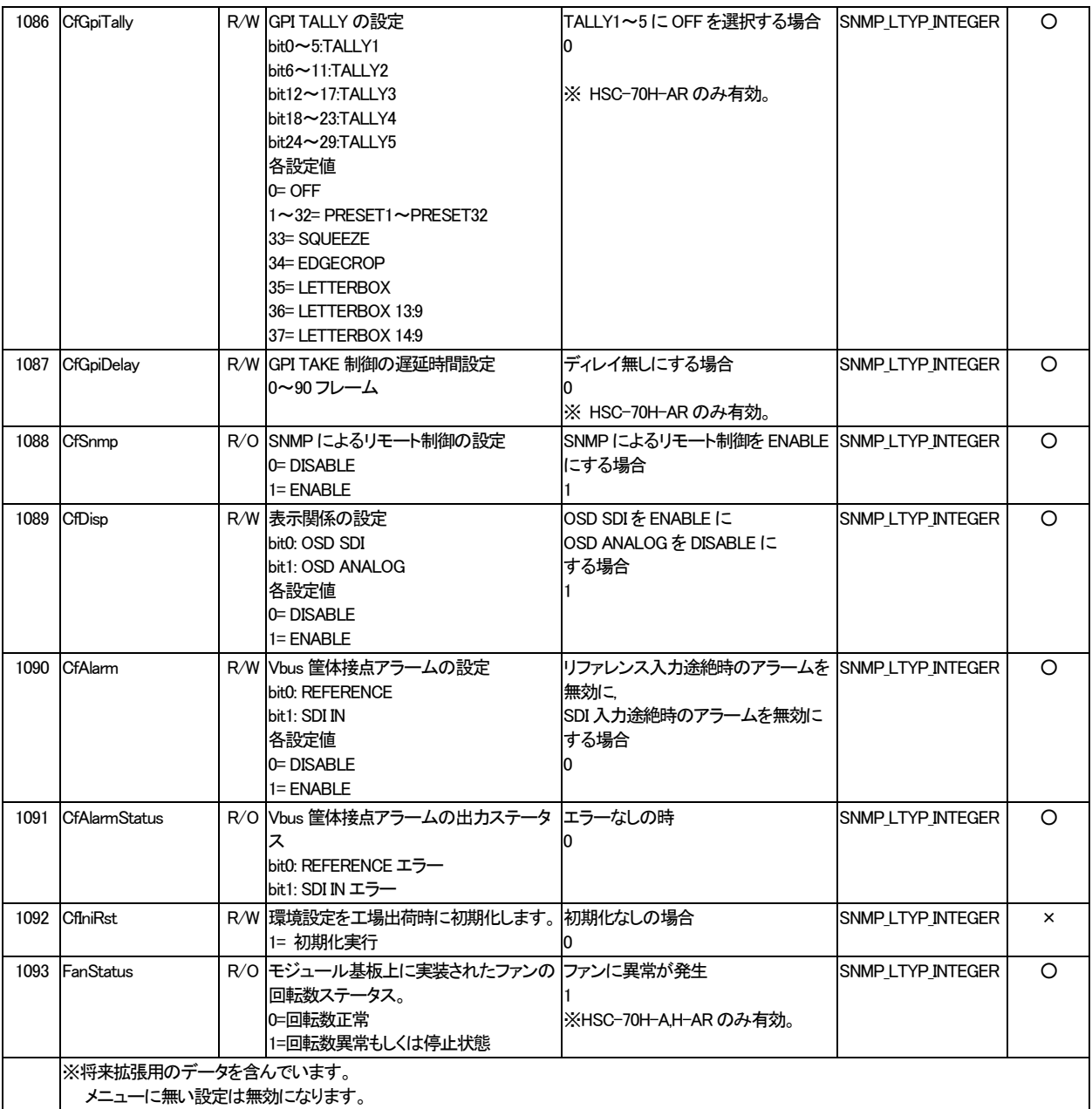

## <span id="page-53-0"></span>9.トラブルシューティング

トラブルが発生した場合の対処法です。(文中の→は対処方法を示しています) 筐体のトラブルに関しては、筐体の取扱説明書もあわせてご覧ください。

- 現 象 電源が入らない!
- 原 因 ・筐体の電源ケーブルは接続されていますか? ・筐体の電源スイッチはON側になっていますか?
- 現 象 まったく動作しない!
- 原 因 ・筐体の雷源ケーブルは接続されていますか? ・筐体の電源スイッチはON側になっていますか? ・メインモジュールは正しく挿入されていますか?
- 現 象 映像がまったく表示されない!
- 原 因 ・SDI入力信号が入力されていますか? ・SDI入力信号のフォーマットは仕様に合っていますか? ・SD-SDI出力、NTSC出力はモニターに正しく接続されていますか? ・コネクターモジュールはHSC-70H(HSC-70H-A、HSC-70H-AR)用ですか? →「3. 各部の名称」と働きを参考にして、コネクターとケーブルが正確に接続されているかご確認ください。
- 現 象 映像が正しく表示されない!
- 原 因 ·SDI入力信号のフォーマットは仕様に合っていますか? ・SD-SDI出力、NTSC出力はモニターに正しく接続されていますか? ・アスペクトの設定は正しいですか? →アスペクトを正しく設定してください。詳しくは、「4. 操作方法 / 3. 各機能の説明 / (2) ASPECT」をご覧くださ い。

・輪郭補正(エンハンス)の設定は正しいですか?

→エンハンスレベルにより映像の周波数特性が変化します。詳しくは、「2. 各機能の説明 / (3) ENHANCE」をご 覧ください。

- 現 象 Vbus筐体からモジュールアラームが発生する!
- 原 因 ·FAN ERRORは発生していませんか?

→この状態におけるご使用は可能な限り避け、弊社サポートセンターまでご連絡ください。 ·MENU→CONFIG→ALARMにおいて、下記のいずれかの項目をENABLEにしていませんか? →REFERENCEをENABLEに設定する場合、必要なファレンスを供給してください。 →SDI INをENABLEに設定する場合、SDI IN入力にSDI信号を接続してください。

お問い合わせは、当社サポートセンターまでご連絡ください。

# <span id="page-54-0"></span>10.仕 様

## <span id="page-54-1"></span>1.機 能

<span id="page-54-2"></span>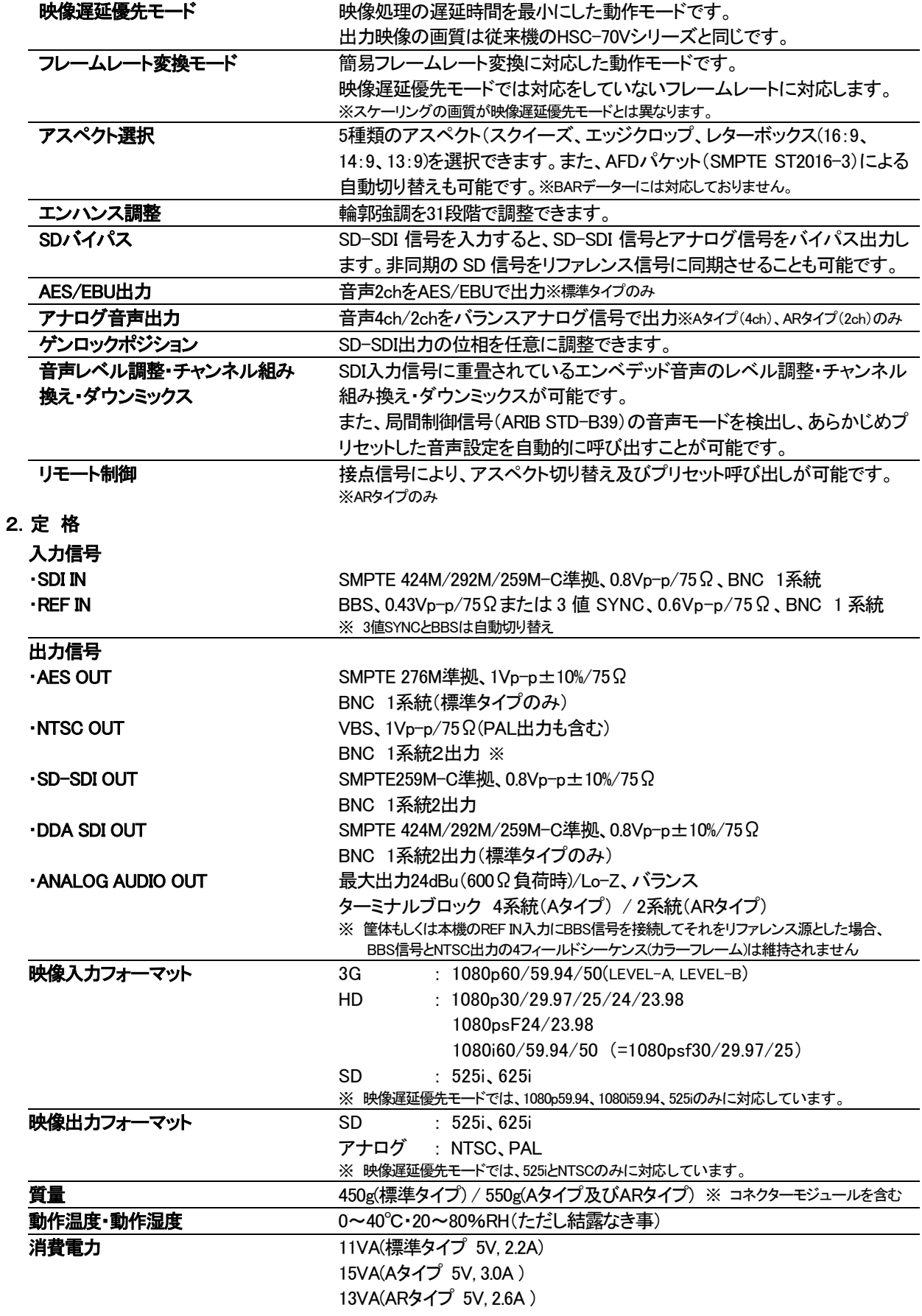

#### <span id="page-55-0"></span>3.性 能

入力特性

・ SDI IN

分解能 サンプリング周波数 イコライザー特性

#### 反射減衰量

#### 出力特性

・ NTSC OUT 周波数特性 DG DP サグ S/N

#### ・ SD-SDI OUT

分解能 サンプリング周波数 信号振幅 反射減衰量 立ち上がり/立ち下がり時間 オーバーシュート DCオフセット ジッター特性 アライメント タイミング

#### ・AES OUT

分解能 サンプリング周波数 信号振幅

#### ・DDA SDI OUT

分解能 サンプリング周波数 信号振幅 反射減衰量 立ち上がり/立ち下がり時間

#### オーバーシュート DCオフセット

ジッター特性 アライメント タイミング

#### ・ANALOG AUDIO OUT

最大出力レベル クロストーク S/N比 歪率 ・エンベデッドオーディオ 分解能

サンプリング周波数 チャンネル数

10bit 3G:148.35MHz、HD:74.18MHz、SD:13.5MHz 3G:100m/5CFB、HD:100m/5CFB、SD:300m/5C2V 5 MHz~1.485 GHz:15 dB以上、1.485 GHz~2.97 GHz:10 dB以上

#### 0.5MHz~4.5MHz±0.5dB ±0.8%以内 ±0.5°以内 0.1%以内 52dB 以上

10bit 13.5MHz 0.8Vp-p±10%/75Ω 5 MHz~270MHz 、15 dB 以上 0.4ns~1.5ns(20%~80%間) 10%以下 ±500mV 以内

## 0.2UI 以下

0.2UI 以下

24bit 48kHz 1Vp-p±10%/75Ω

#### 10bit

3G:148.35MHz、HD:74.18MHz、SD:13.5MHz 0.8Vp-p±10%/75Ω 5 MHz~1.485 GHz:15 dB 以上、1.485 GHz~2.97 GHz:10 dB 以上 3G:135ps 以下(20%~80%間)、HD:270ps 以下(20%~80%間) SD:0.4ns~1.5ns(20%~80%間) 10%以下

±500mV 以内

3G:0.3UI、HD:0.2UI、SD:0.2UI 以下※ 3G:2.0UI、HD:1.0UI、SD:0.2UI 以下※ ※入力信号のジッター状況により、上記の値を超えることがあります。

24dBu (600Ω負荷時) 75dB以上 75dB以上 0.03%以下

20bit 48KHz ※リサンプリングを行っています。 8ch

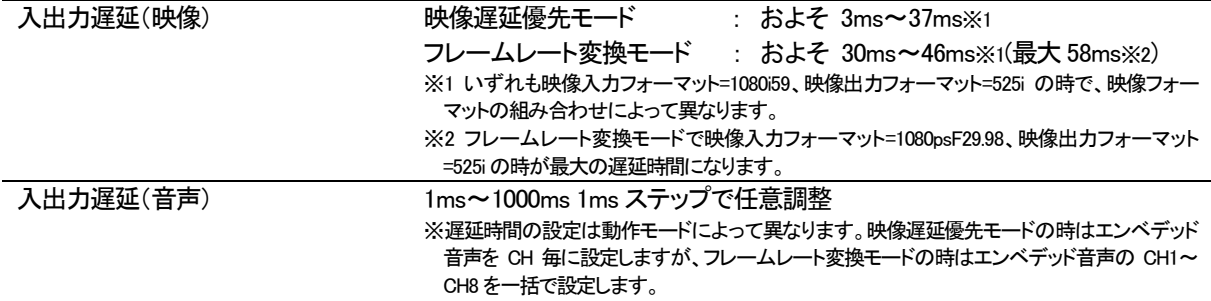

<span id="page-56-0"></span>4.リモートコネクター

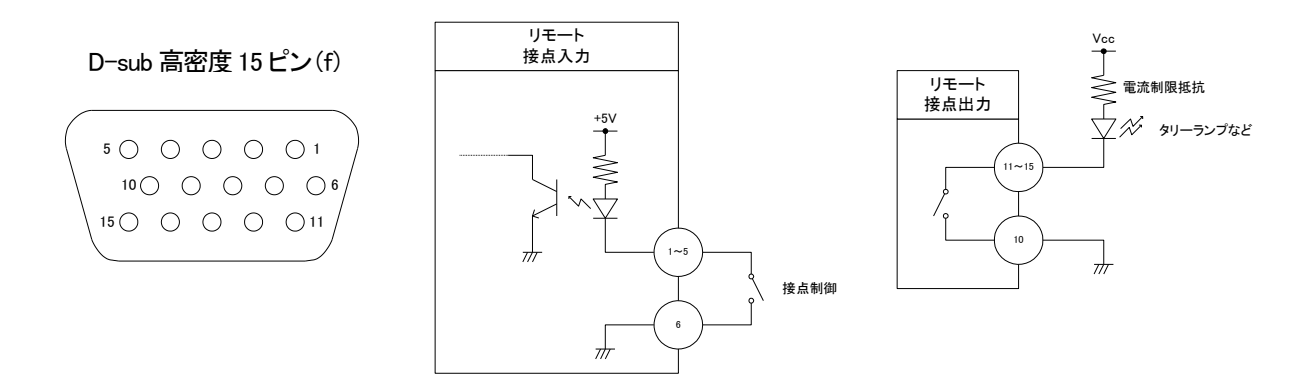

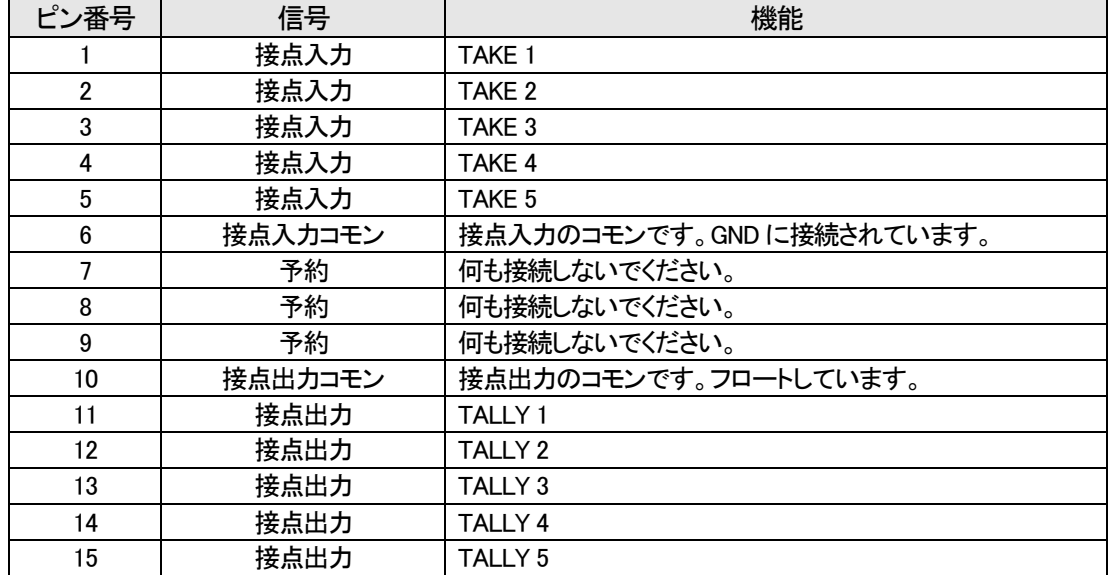

※TTL信号で接点制御する場合は、吸い込み電流が12mA まで耐えられるデバイスで駆動してください。

※接点入力の絶対最大定格は60V、300mA です。外部抵抗で電流を 300mA以下に制限してください。

## <span id="page-57-0"></span>11.ブロック図

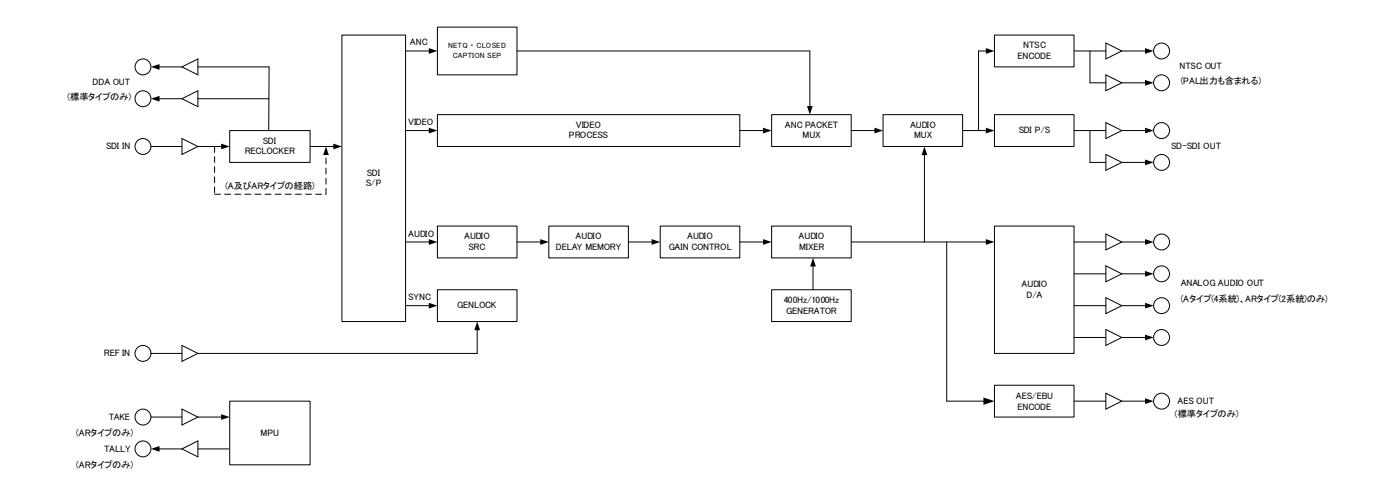

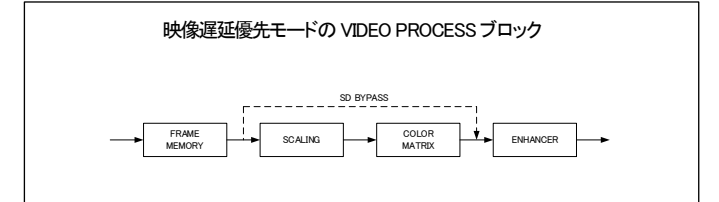

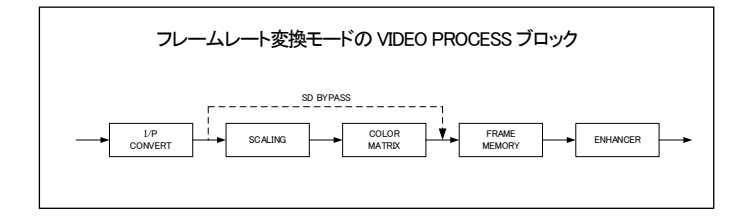

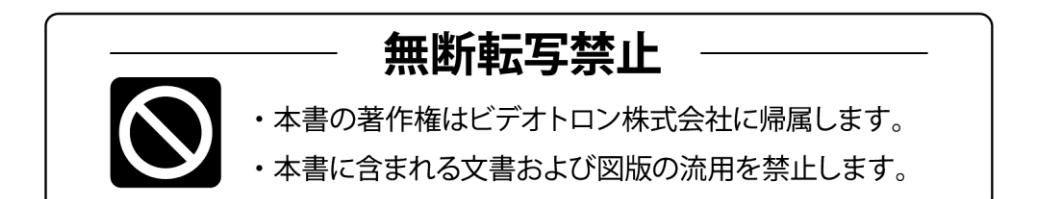

# お問い合わせ

製品に関するお問い合わせは、下記サポートダイヤルにて承ります。 本社営業部/サポートセンター TEL 042-666-6311 大阪営業所 TEL 06-6195-8741 ビデオトロン株式会社 E-Mail:sales@videotron.co.jp 〒193-0835 東京都八王子市千人町 2-17-16 本社 大阪営業所 〒532-0011 大阪府大阪市淀川区西中島6-8-8 花原第8ビル 5F

E<del>F71NO2WEBU1N</del> http://www.videotron.co.jp/ 102055R02

本書の内容については、予告なしに変更する事がありますので予めご了承下さい。